# <span id="page-0-0"></span> **Dell™ E1913S/E1913/E2213 Monitor User's Guide**

[About Your Monitor](#page-1-0) 

[Setting Up the Monitor](#page-12-0)

[Operating the Monitor](#page-17-0) 

**Troubleshooting** 

**[Appendix](#page-53-0)** 

# **Notes, Cautions, Warnings**

Ø **NOTE:** A NOTE indicates important information that helps you make better use of your computer.

**CAUTION:** A CAUTION indicates potential damage to hardware or loss of data if instructions are not followed.

 **WARNING:** A WARNING indicates a potential for property damage, personal injury, or death. ⚠

#### **Information in this document is subject to change without notice. © 2012 Dell Inc. All rights reserved.**

Reproduction of these materials in any manner whatsoever without the written permission of Dell Inc. is strictly forbidden.

 Trademarks used in this text: *Dell* and the *DELL* logo are trademarks of Dell Inc.; *Microsoft* and *Windows* are either trademarks or registered trademarks of Microsoft Corporation in the United States and/or other countries. ENERGY STAR is a registered trademark of the U.S. Environmental Protection Agency. As an ENERGY STAR partner, Dell Inc. has determined that this product meets the ENERGY STAR guidelines for energy efficiency.

Other trademarks and trade names may be used in this document to refer to either the entities claiming the marks and names or their products. Dell Inc. disclaims any proprietary interest in trademarks and trade names other than its own.

#### **Model E1913Sf/E1913Sc/E1913c/E2213c**

 *April* **2012 Rev. A00** 

<span id="page-1-0"></span>**Back to Contents Page** 

## **About Your Monitor**

#### **Dell™ E1913S/E1913/E2213 Monitor User's Guide**

- Package Contents
- **Product Features**
- **Identifying Parts and Controls**
- **Monitor Specifications**
- **Plug and Play Capability**
- **LCD Monitor Quality & Pixel Policy** Product Features<br>Product Features<br>Identifying Parts and Controls<br>[Monitor Specifications](#page-4-0)<br>[Plug and Play Capability](#page-8-0)<br>LCD Monitor Quality & Pixel Policy<br>Maintenance Guidelines
- **Maintenance Guidelines**

## **Package Contents**

Your monitor ships with all the components shown below. Ensure that you have received all the components and [Contact Dell™](#page-53-1) if anything is missing.

• Monitor • Stand Riser • Stand Base Power Cable

**NOTE:** Some items may be optional and may not ship with your monitor. Some features or media may not be available in certain countries.

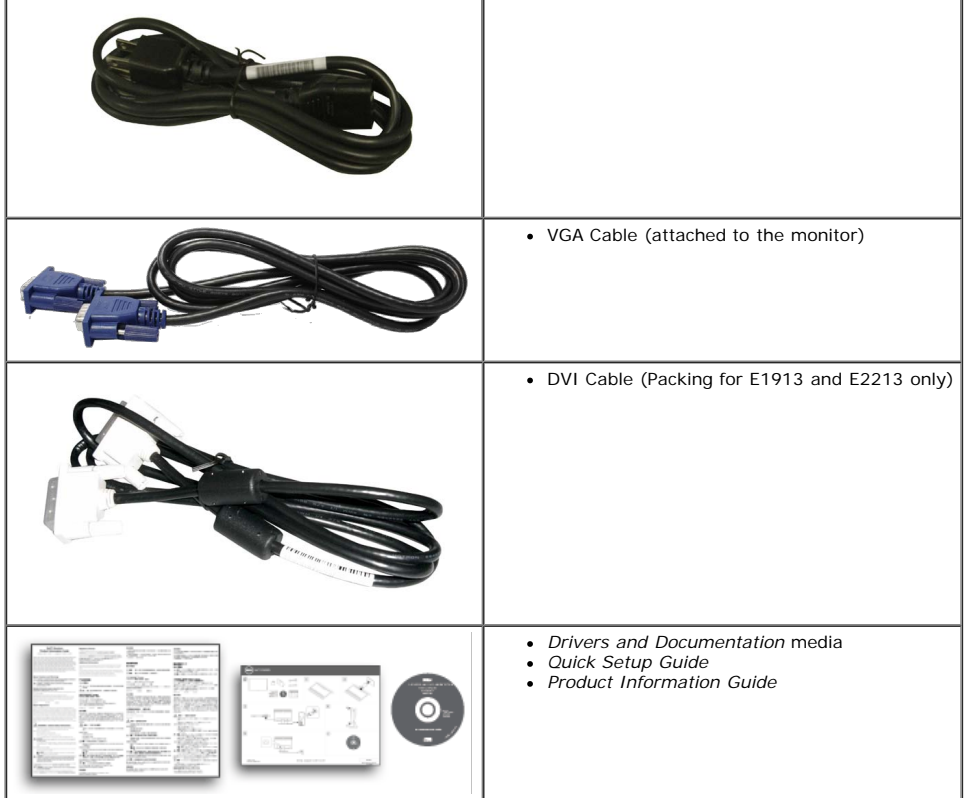

 $\mathbf{I}$ 

#### **Product Features**

The Dell**™ E1913S/E1913/E2213** flat panel display has an active matrix, Thin-Film Transistor, Liquid Crystal Display. The monitor's features include:

- **E1913S:** 48.3 cm (19.0 inches) viewable area display. 1280 x 1024 resolution, plus full-screen support for lower resolutions.
- **E1913:** 48.3 cm (19.0 inches) viewable area display. 1440 x 900 resolution, plus full-screen support for lower resolutions.
- **E2213**: 55.9 cm (22.0 inches) viewable area display. 1680 x 1050 resolution, plus full-screen support for lower resolutions.
- Tilt adjustment capability.
- Removable stand and Video Electronics Standards Association (VESA) 100 mm mounting holes for flexible mounting solutions.
- Plug and play capability if supported by your system.
- On-Screen Display (OSD) adjustments for ease of set-up and screen optimization.
- Software and documentation media which includes an information file (INF), Image Color Matching File (ICM), and product documentation.
- Dell Display Manager included (comes in the CD attached with the monitor).
- Security lock slot.
- Asset Management Capability.
- ENERGY STAR compliant.
- EPEAT™ Gold compliant.
- RoHS compliant.
- Halogen Reduced.
- TCO Certified Display.

## **Identifying Parts and Controls**

#### **Front View**

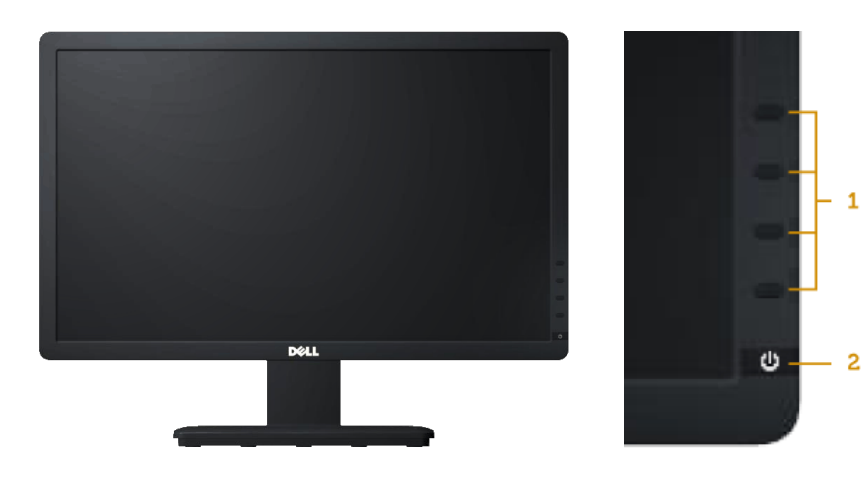

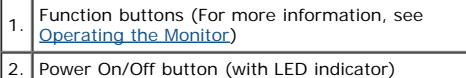

#### **Back View**

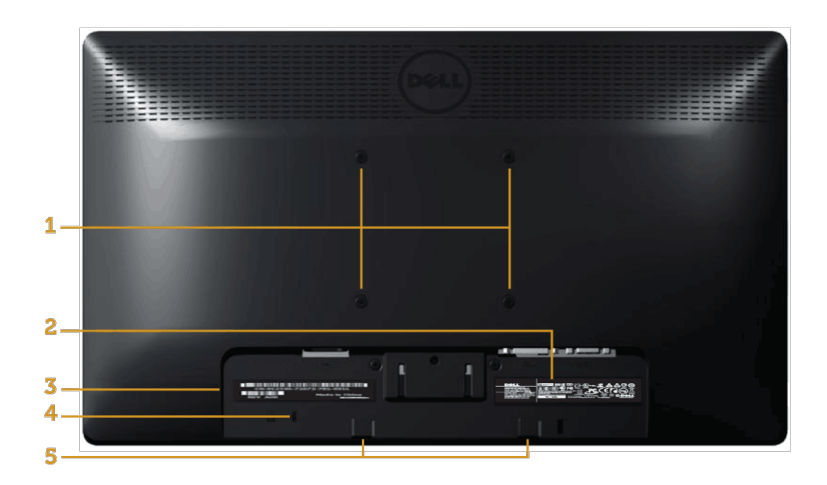

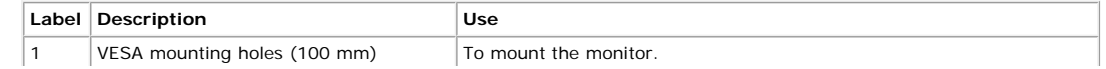

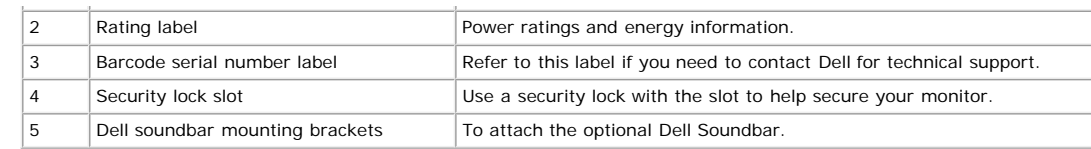

#### **Side View**

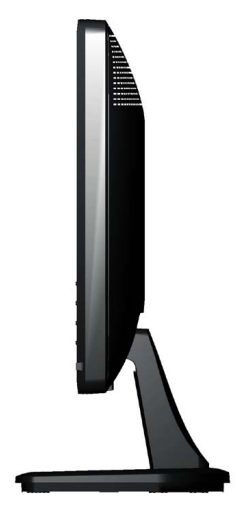

**Right Side** 

#### **Bottom View**

#### **E1913S: E1913/E2213:**

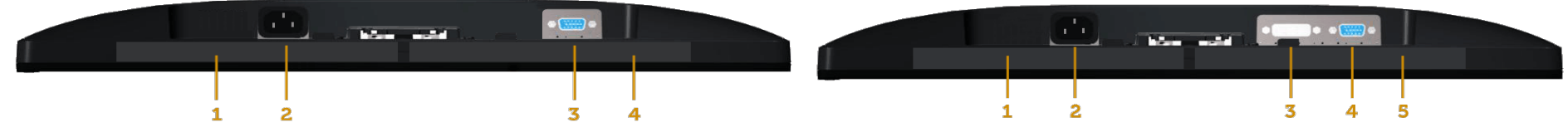

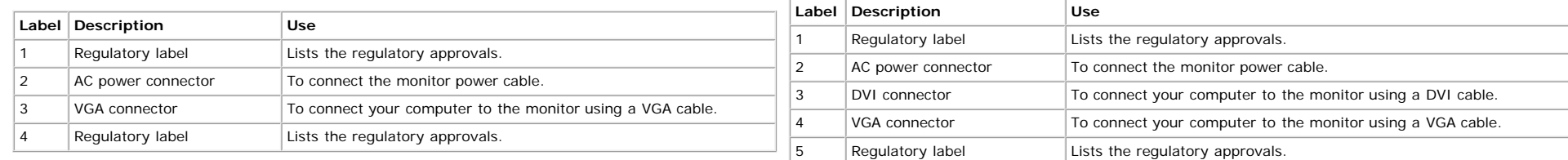

## <span id="page-4-0"></span>**Monitor Specifications**

The following sections give you information about the various power management modes and pin assignments for the various connectors of your monitor.

## **Power Management Modes**

If you have VESA's DPM compliance display card or software installed in your PC, the monitor automatically reduces its power consumption when not in use. This is referred to as *Power Save Mode*. If the computer detects input from keyboard, mouse, or other input devices, the monitor automatically resumes functioning. The following table shows the power consumption and signaling of this automatic power saving feature:

#### **E1913S:**

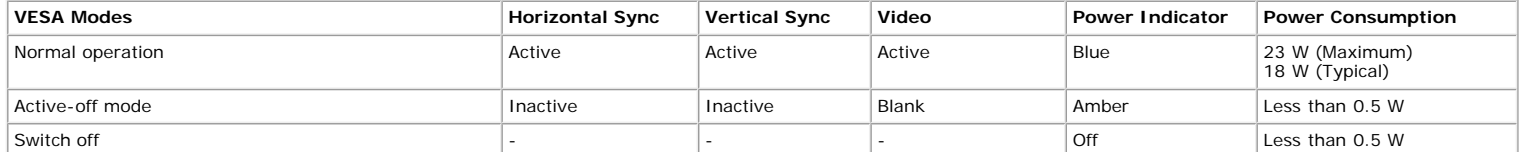

#### **E1913:**

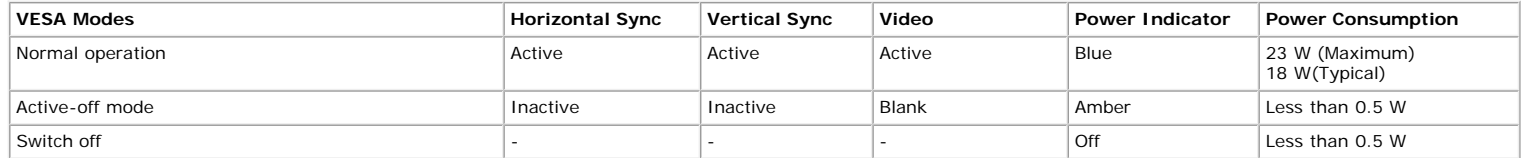

#### **E2213:**

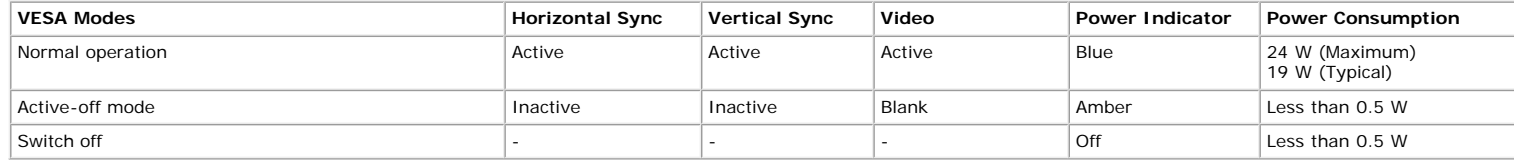

The OSD will only function in the *normal operation* mode. When any button except power button is pressed in Active-off mode, the following messages will be displayed:

#### **Dell E1913S**

There is no signal coming from your computer. Press any key on the

keyboard or move the mouse to wake it up.

0

```
About Your Monitor: Dell E1913S/E1913/E2213 Monitor User's Guide
```
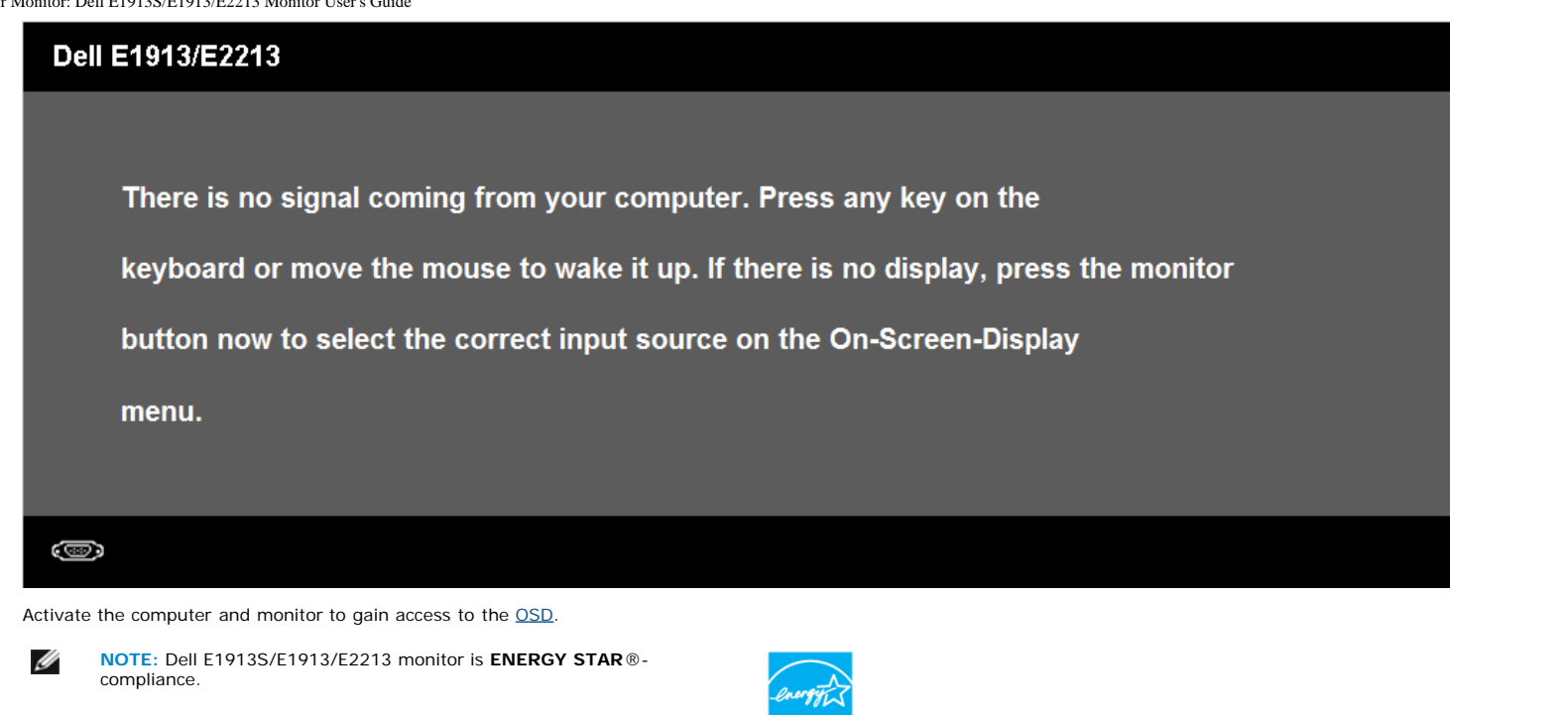

\* Zero power consumption in OFF mode can only be achieved by disconnecting the main cable from the monitor.

\*\* Maximum power consumption with max luminance and contrast.

#### **Pin Assignments**

#### **15-pin D-Sub connector**

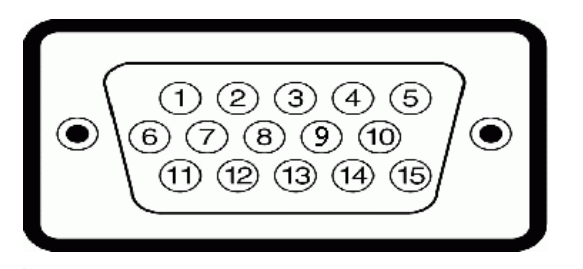

**Pin Number | Monitor Side of the 15-pin Side Signal Cable** 

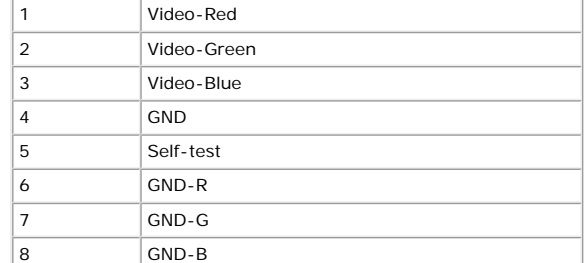

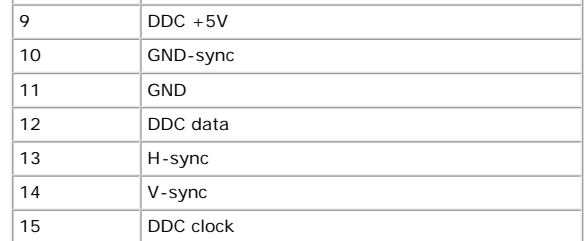

#### **DVI Connector**

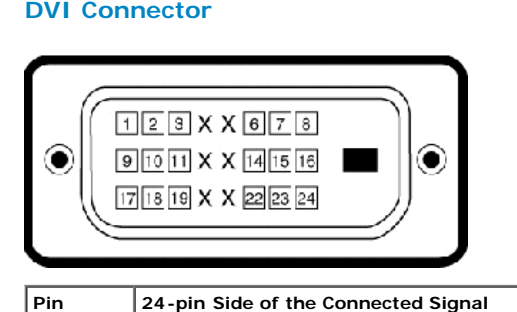

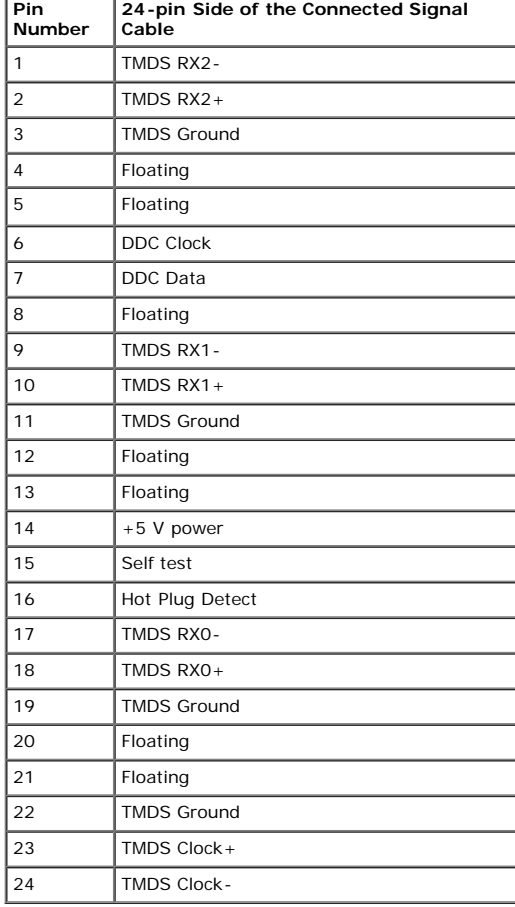

## <span id="page-8-0"></span> **Plug and Play Capability**

You can install the monitor in any Plug and Play compatible system. The monitor automatically provides the computer with its Extended Display Identification Data (EDID) using Display Data Channel (DDC) protocols so<br>that th

### **Flat Panel Specifications**

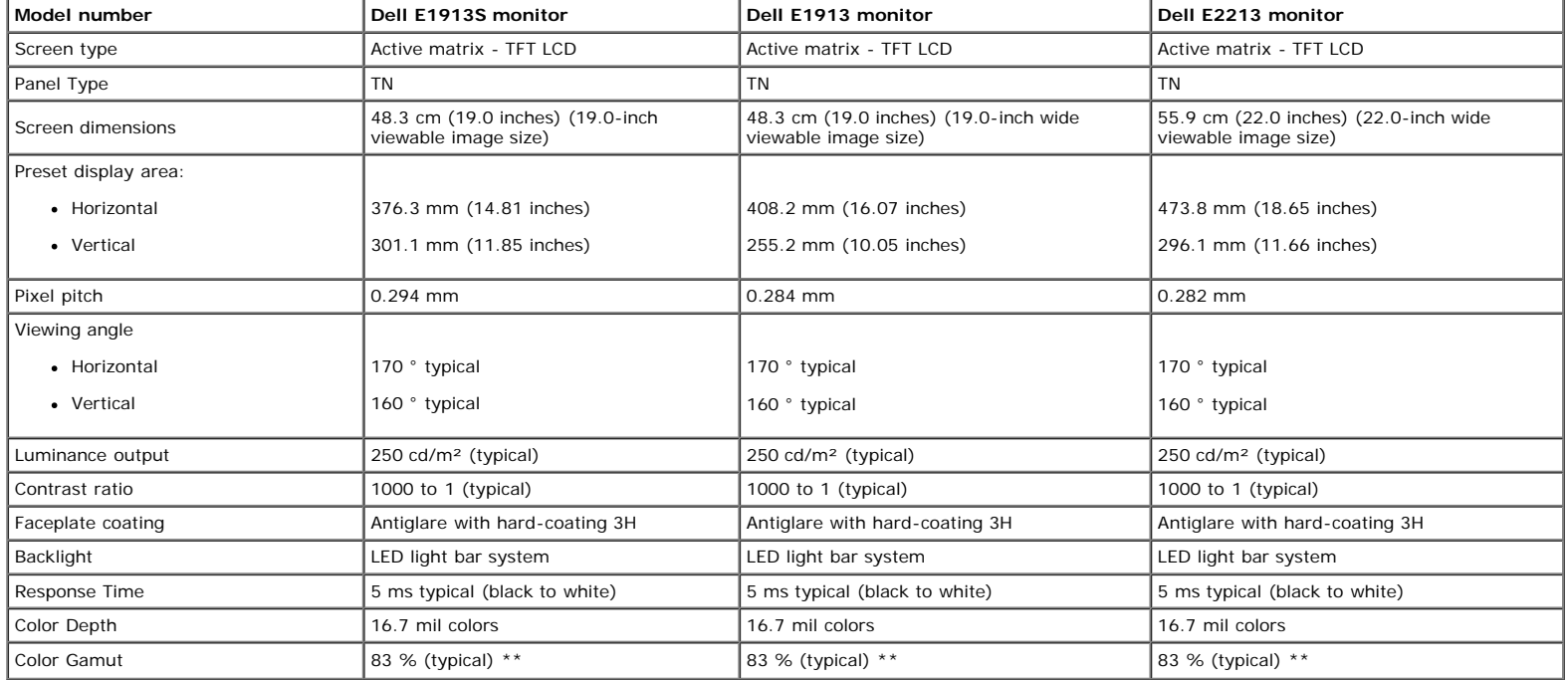

\* Based on estimation.

\*\* [E1913S/E1913/E2213] color gamut (typical) is based on CIE1976 (82 %) and CIE1931 (72 %) test standards.

#### **Resolution Specifications**

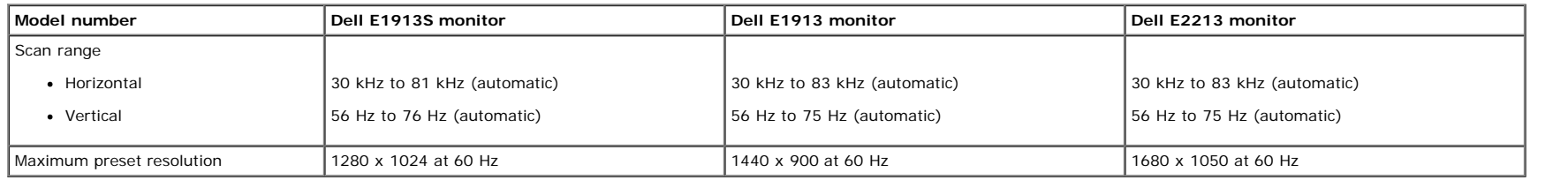

#### **Electrical Specifications**

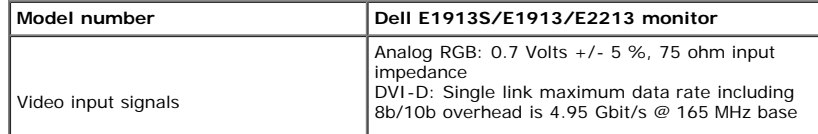

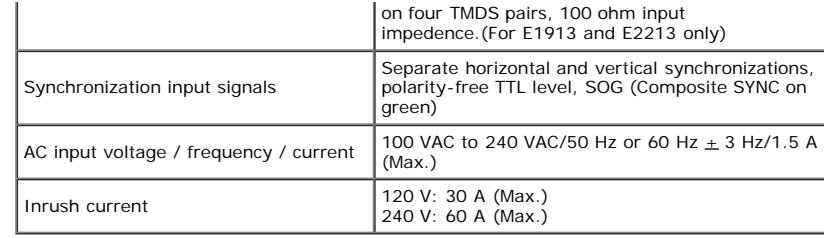

#### **Preset Display Modes**

The following table lists the preset modes for which Dell guarantees image size and centering:

#### **E1913S:**

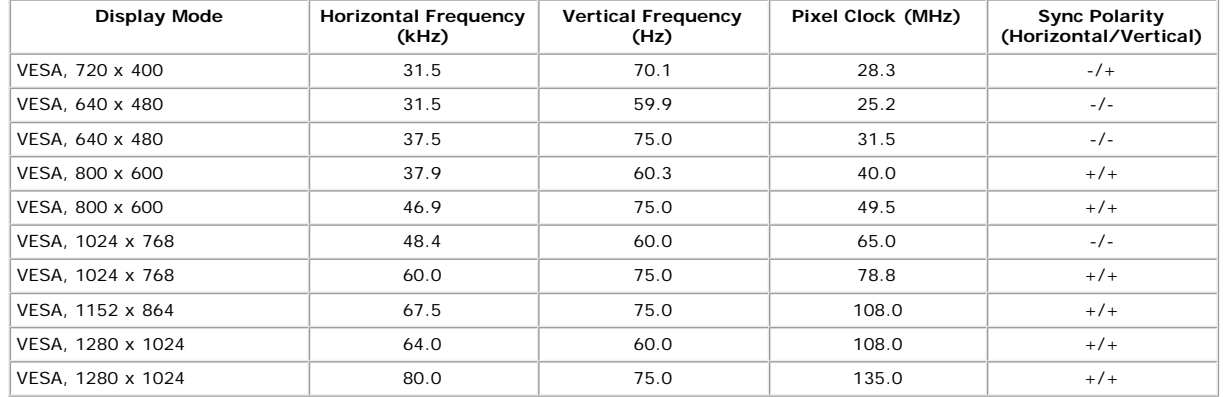

#### **E1913:**

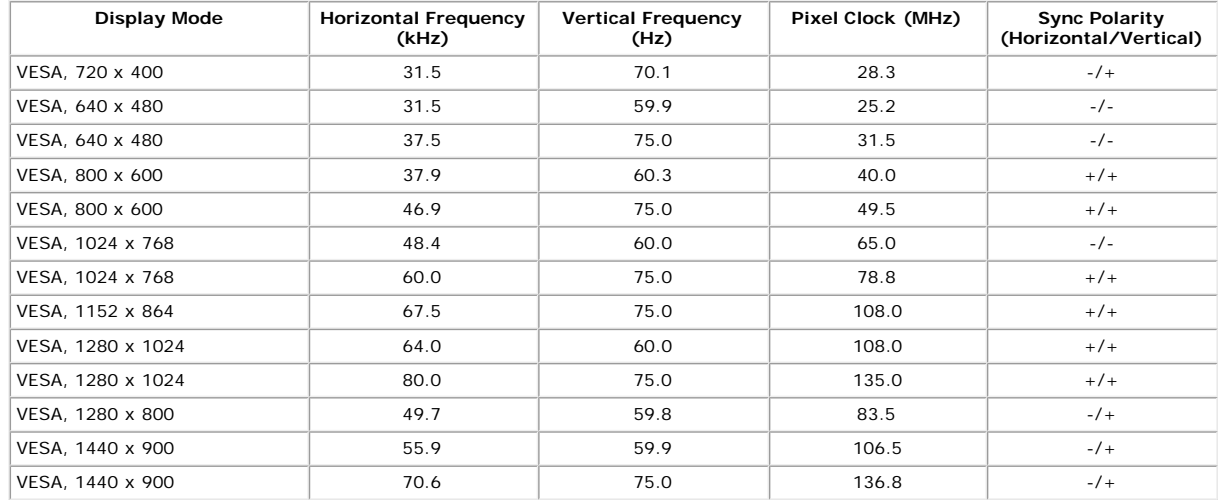

#### **E2213:**

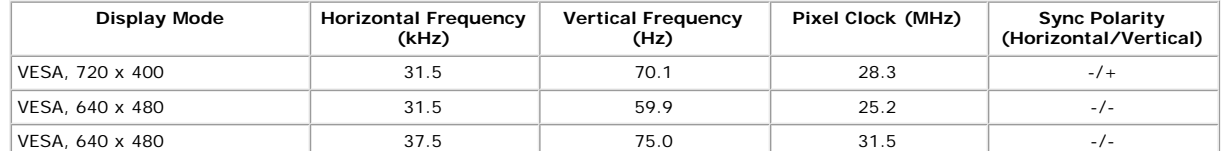

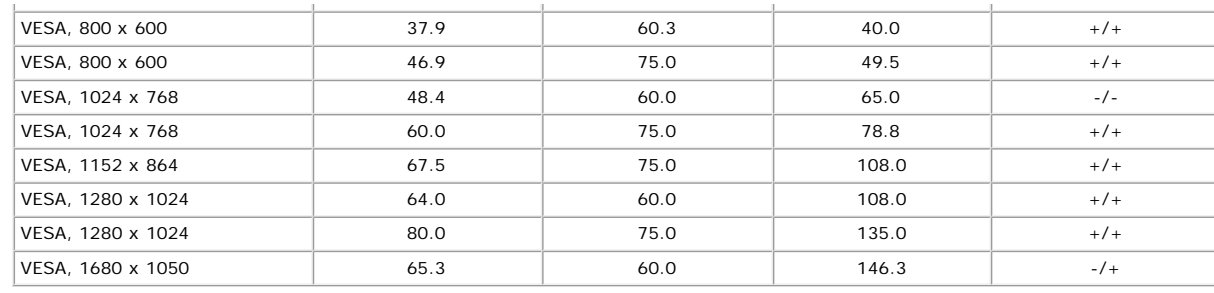

### **Physical Characteristics**

The following table lists the monitor's physical characteristics:

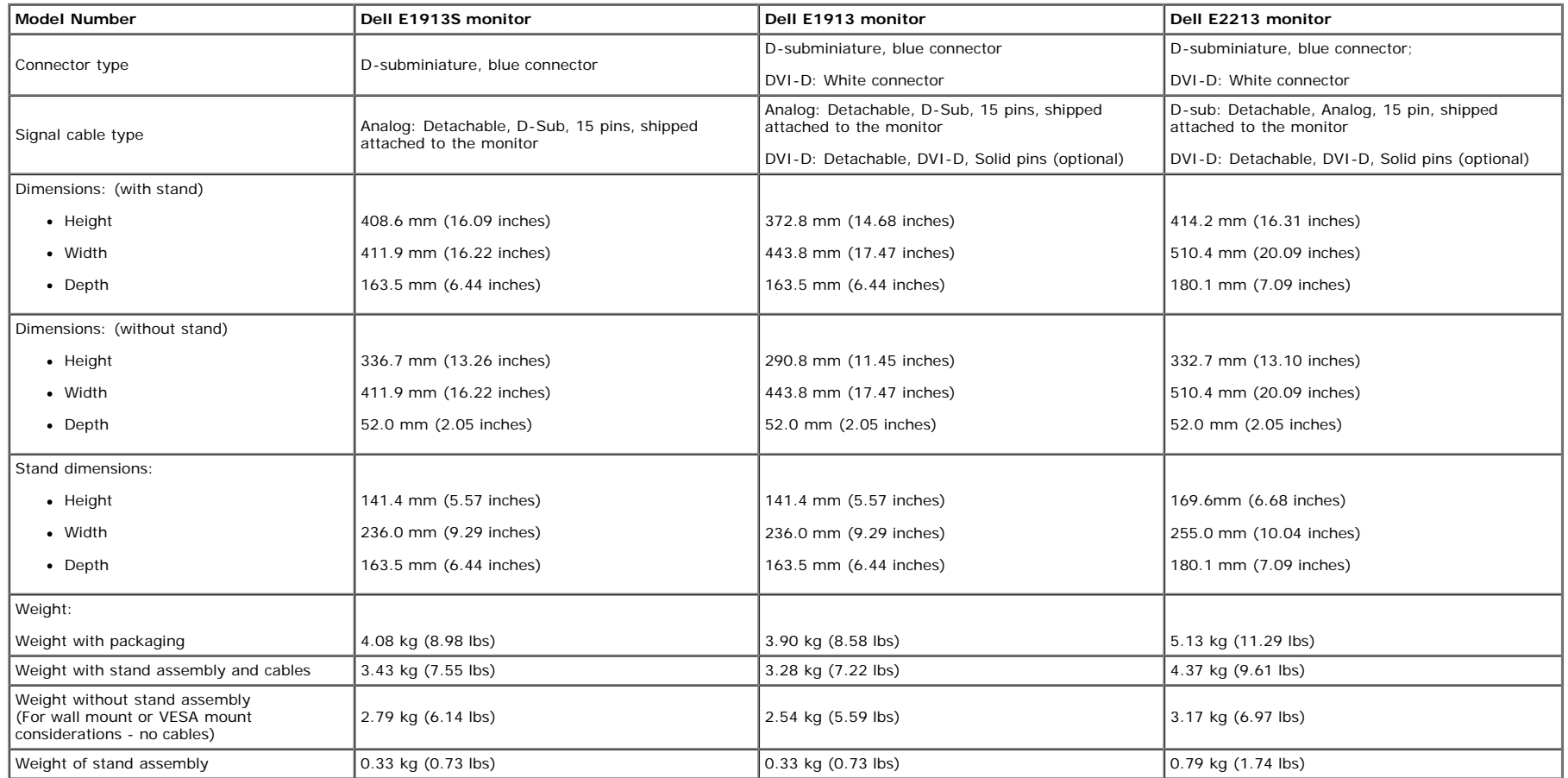

#### **Environmental Characteristics**

The following table lists the environmental conditions for your monitor:

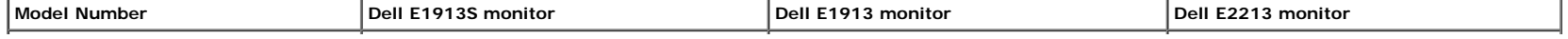

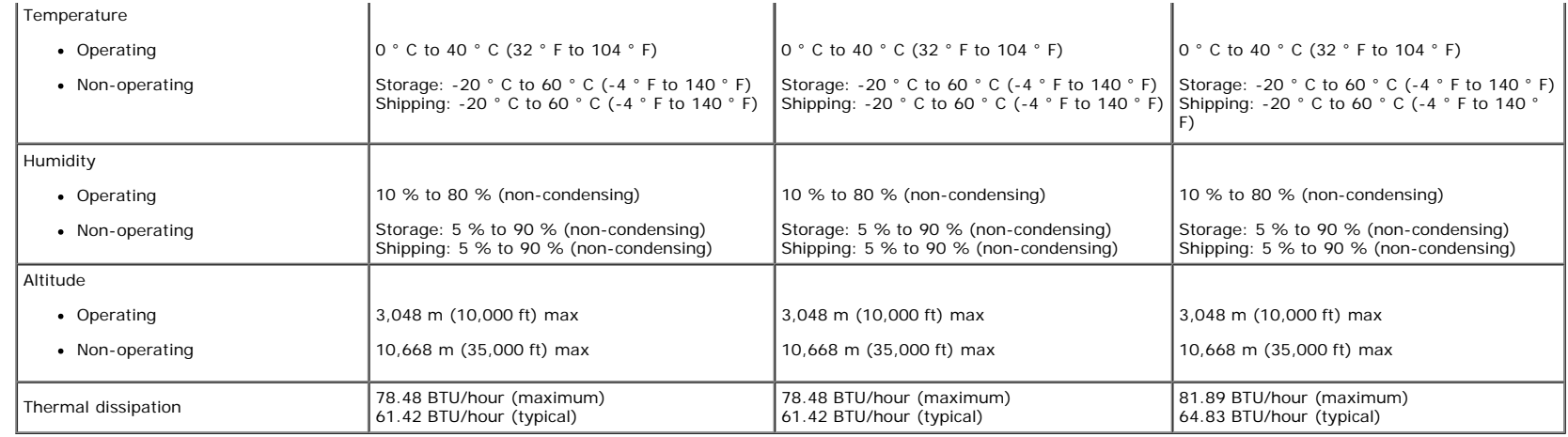

#### **LCD Monitor Quality & Pixel Policy**

the LCD Monitor manufacturing process, it is not uncommon for one or more pixels to become fixed in an unchanging state. The visible result is a fixed pixel that appears as an extremely tiny dark or bright spot. When the pixel remains permanently lit, it is known as a "bright dot". Wh en the pixel remains black, it is known as a "dark dot". During the LCD Monitor manufacturing process, it is not uncommon for one or more pixels to become fixed in an unchanging state. The visible result is a fixed pixel that appears as an extremely tiny dark or bright<br>discolore see Dell Support site at: support.dell.com.

#### **Maintenance Guidelines**

#### **Caring for Your Monitor**

 **CAUTION: Read and follow the [safety instructions](#page-53-2) before cleaning the monitor.** 

 **CAUTION: Before cleaning the monitor, unplug the monitor power cable from the electrical outlet.** 

For best practices, follow the instructions in the list below while unpacking, cleaning, or handling your monitor:

- To clean your antistatic screen, slightly dampen a soft, clean cloth with water. If possible, use a special screen-cleaning tissue or solution suitable for the antistatic coating. Do not use benzene, thinner, ammonia, abrasive cleaners, or compressed air. • To clean your antistatic screen, slightly dampen a soft, clean cloth with water. If possible, use a special screen-cleaning tissue or solution suitable for the antistatic coating. Do not use benzene, thinner, ammonia, ab
	- asive cleaners, or compressed air.<br>a slightly dampened, warm cloth t
	- you notice a white powder when you unpack your monitor, wipe it off with a cloth. This white powder occurs during the shipping of the monitor.
	- Handle your monitor with care as a darker-colored monitor may scratch and show white scuff marks more than a lighter-colored monitor.
	- To help maintain the best image quality on your monitor, use a dynamically changing screen saver and power off your monitor when not in use.

to Contents Page

<span id="page-12-0"></span>**Back to Contents Page** 

# **Setting Up the Monitor**

## **Dell™ E1913S/E1913/E2213 Monitor User's Guide**

j

- Attaching the Stand
- ۰ Attaching the Stand<br>Removing the Monitor Stand for VESA Wall Mount<br>Connecting Your Monitor<br>Attaching the Dell Soundbar (Optional)
- **Connecting Your Monitor**
- 0 Attaching the Dell Soundbar (Optional)

## **Attaching the Stand**

**NOTE:** The stand base is detached when the monitor is shipped from the factory.

1. Assemble the stand riser to stand base.

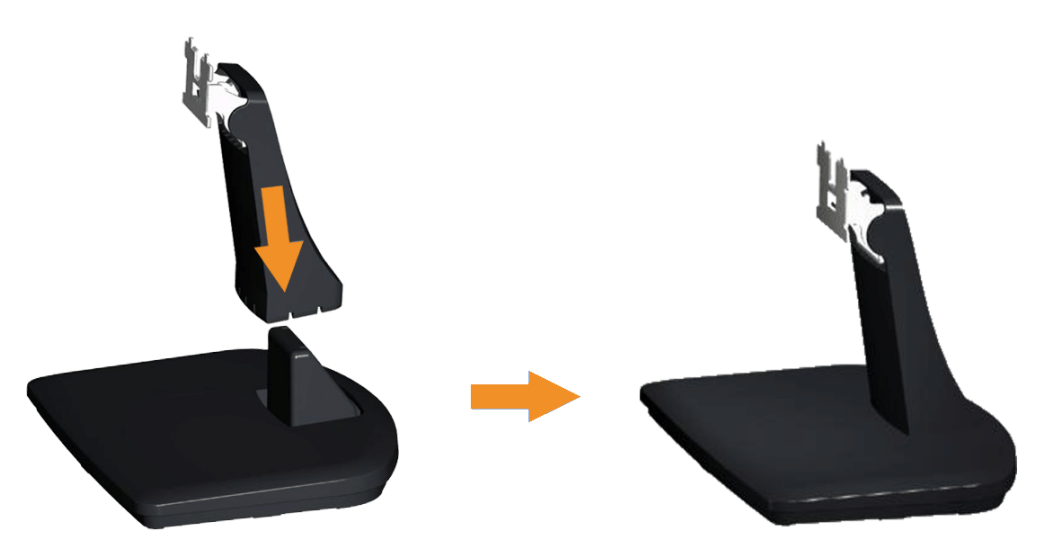

- a. Place the monitor stand base on a stable table top.
- b. Slide the monitor stand body in the correct direction down onto the stand base until it clicks into place.
- 2. Attach the stand assembly to the monitor:

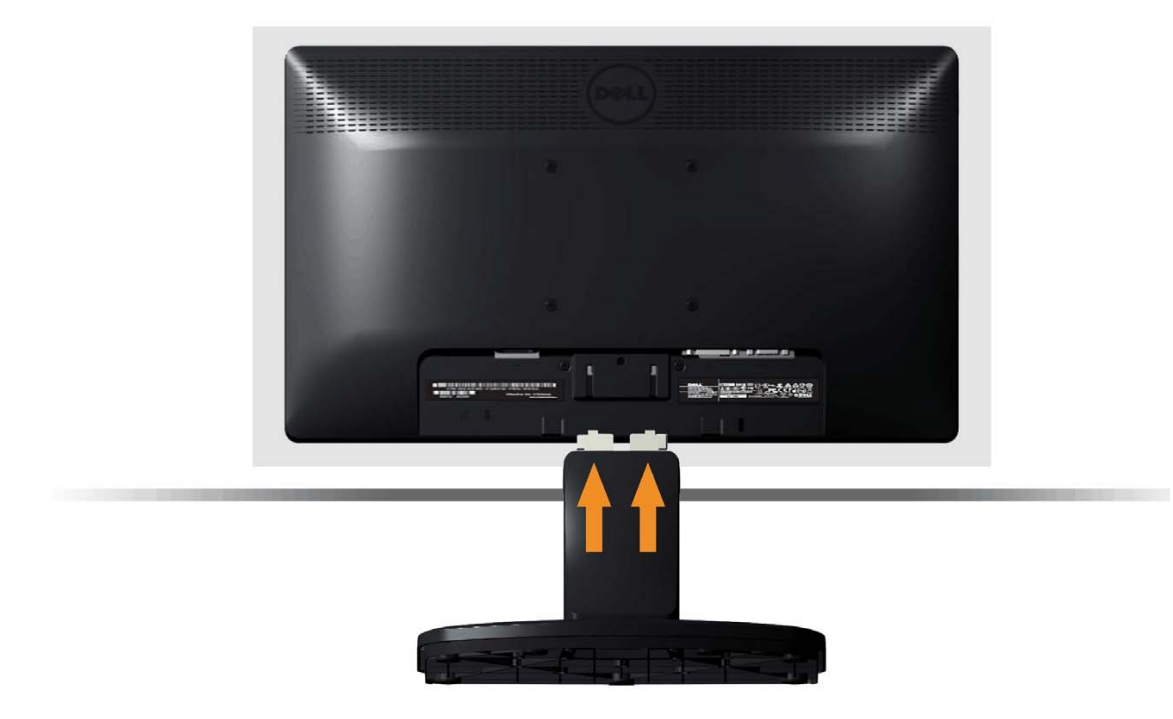

- a. Place the monitor on a soft cloth or cushion near the edge of desk.
- b. Align the stand assembly bracket to the monitor groove.
- c. Insert the bracket towards monitor until it locks in place.

# **Removing the Monitor Stand for VESA Wall Mount**

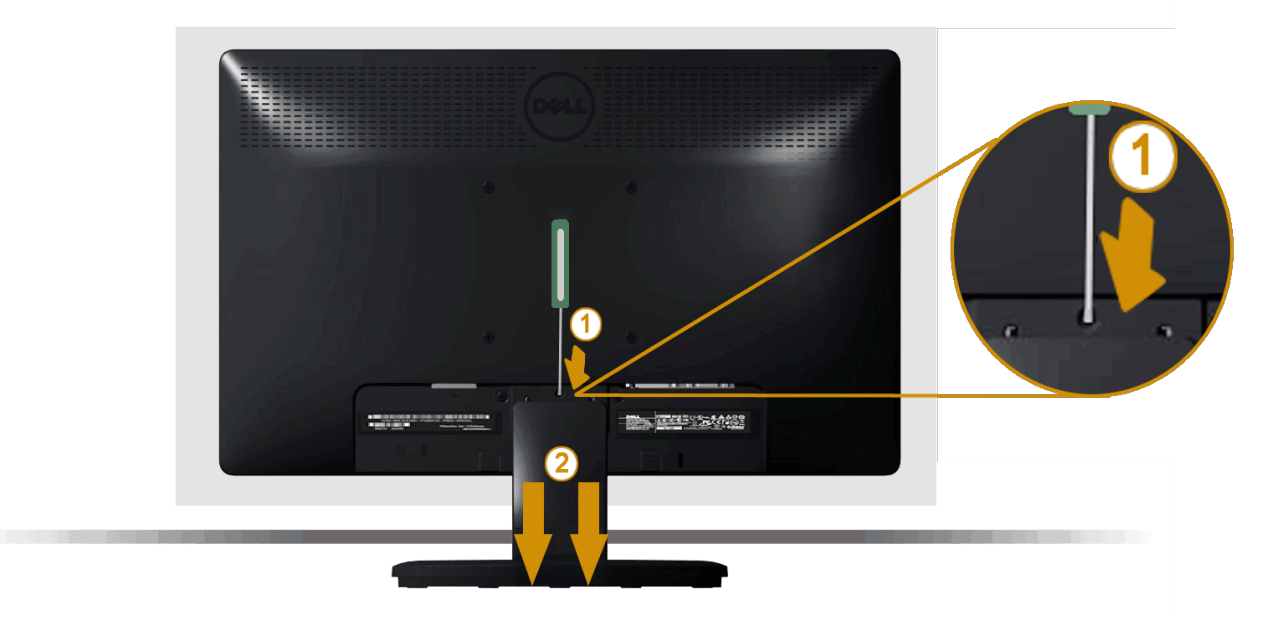

After placing the monitor panel on a soft cloth or cushion, complete the following steps to remove the monitor stand:

- 1. Use a long screwdriver to push the release latch located in a hole just above the monitor stand.
- 2. Once the latch is released, remove the monitor stand away from the monitor.

## **Connecting Your Monitor**

**WARNING:** Before you begin any of the procedures in this section, follow the [Safety Instructions](#page-53-2).

To connect your monitor to the computer:

- 1. Turn off your computer and disconnect the power cable.
- 2. Connect either the white (digital DVI-D) or the blue (analog VGA) display connector cable to the corresponding video port on the back of your computer. Do not use both cables on the same computer. Use both the cables only when they are connected to two different computers with appropriate video systems.

#### **Connecting the Blue VGA Cable**

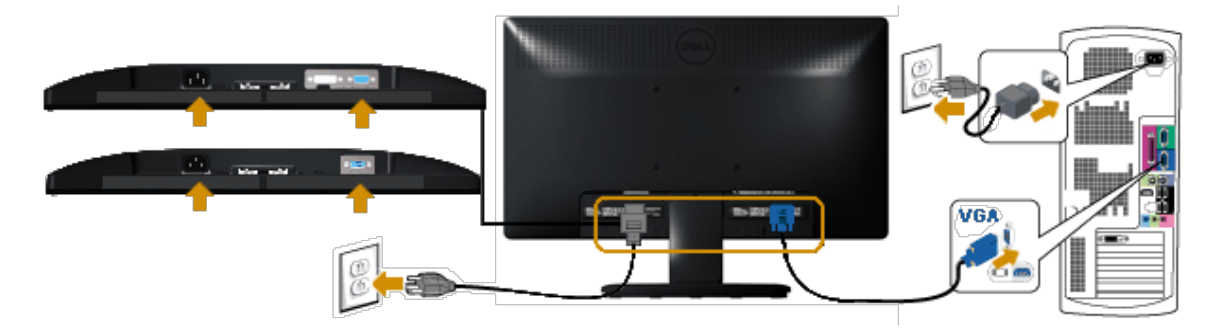

#### **Connecting the white DVI cable (for E1913/E2213 only)**

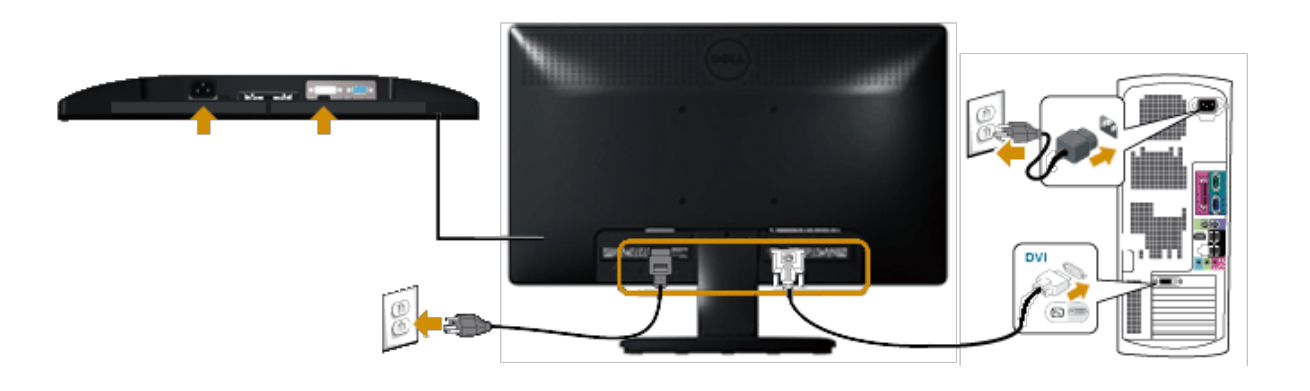

**CAUTION:** The graphics are used for the purpose of illustration only. Appearance on the computer may vary.

## **Attaching Dell Soundbar AX510PA (optional)**

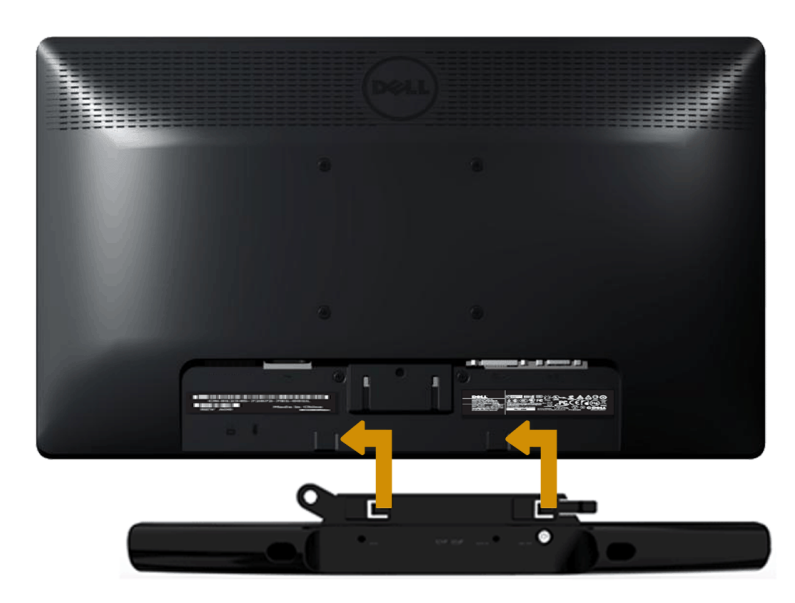

Δ **CAUTION:** Do not use with any device other than the Dell Soundbar.

To attach the soundbar:

- 1. Working from the back of the monitor, attach Soundbar by aligning the two slots with the two tabs along the bottom of the monitor.
- 2. Slide the Soundbar to the left until it snaps into place.
- 3. Connect the Soundbar with the DC power connector from the Soundbar Power Adapter.
- 4. Insert the mini stereo plug from the back of the Soundbar into the computer's audio output jack.

**Back to Contents Page** 

<span id="page-17-0"></span>**Back to Contents Page** 

# **Operating the Monitor**

## **Dell™ E1913S/E1913/E2213 Monitor User's Guide**

- Using the Front Panel Controls
- 0 J Using the Front Panel Controls<br>Using the On-Screen Display (OSD) Menu<br>Setting the Maximum Resolution<br>Using the Dell Soundbar (Optional)<br>Using the Tilt
- ۰
- Using the Dell Soundbar (Optional)
- ۰

## **Power On the Monitor**

Press the button to turn on the monitor.

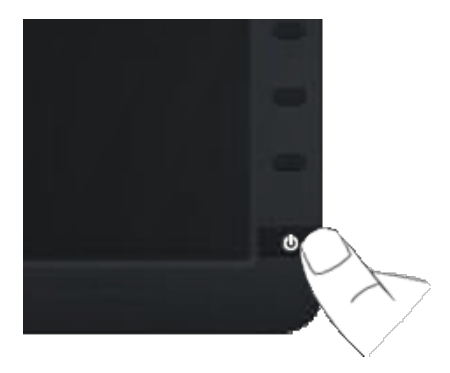

## **Using the Front Panel Controls**

Use the buttons on the front of the monitor to adjust the image settings.

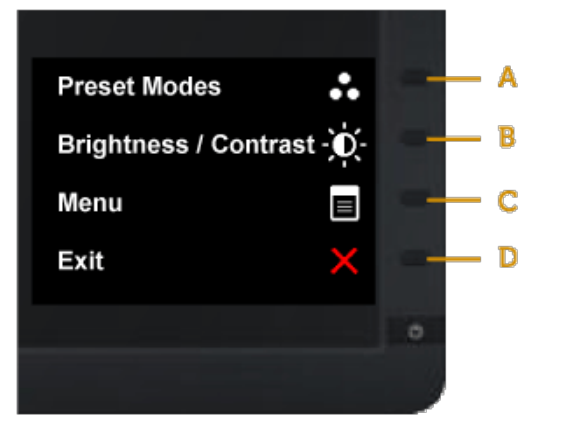

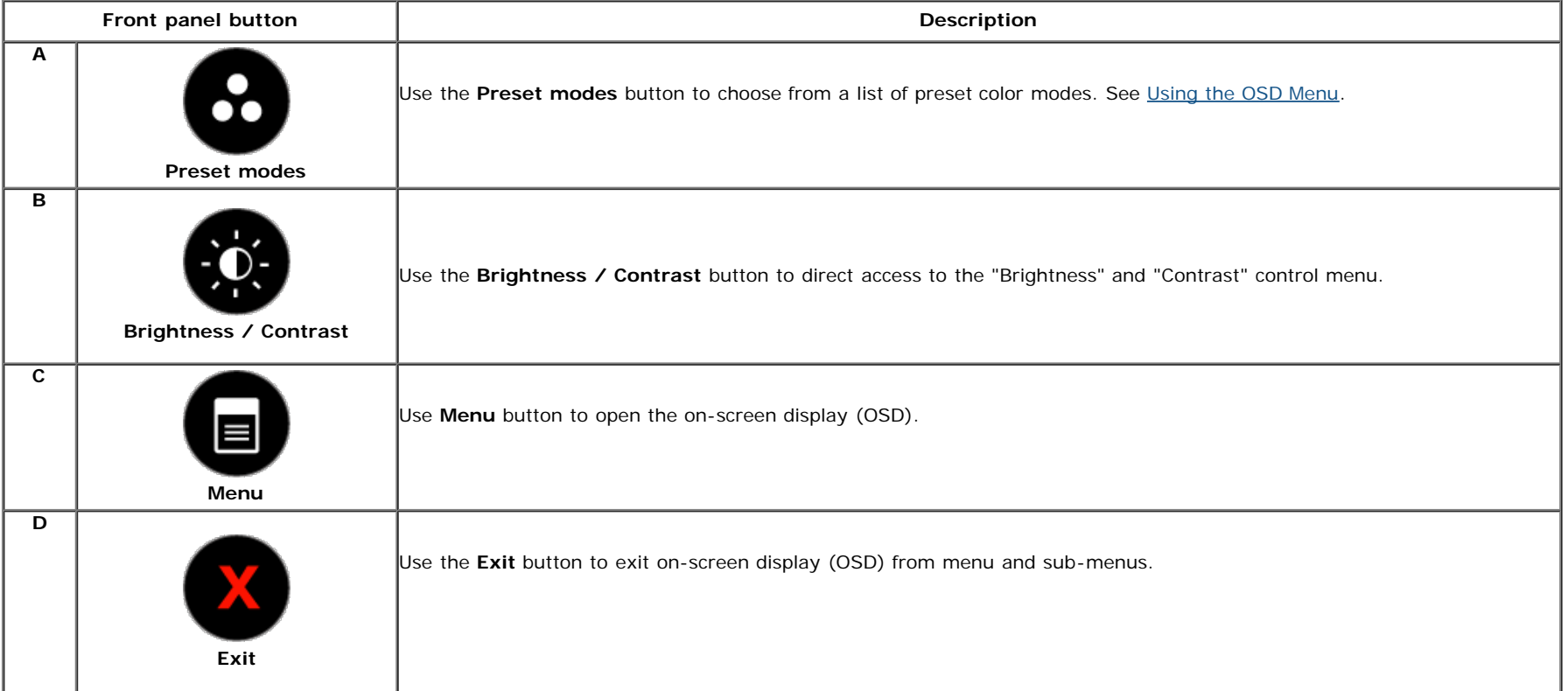

## **Front panel button**

Use the button on the front of the monitor to adjust the image settings.

Dell E1913S/E1913/E2213 Monitor User's Guide

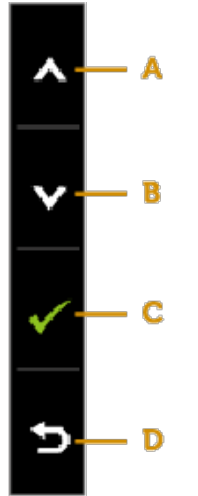

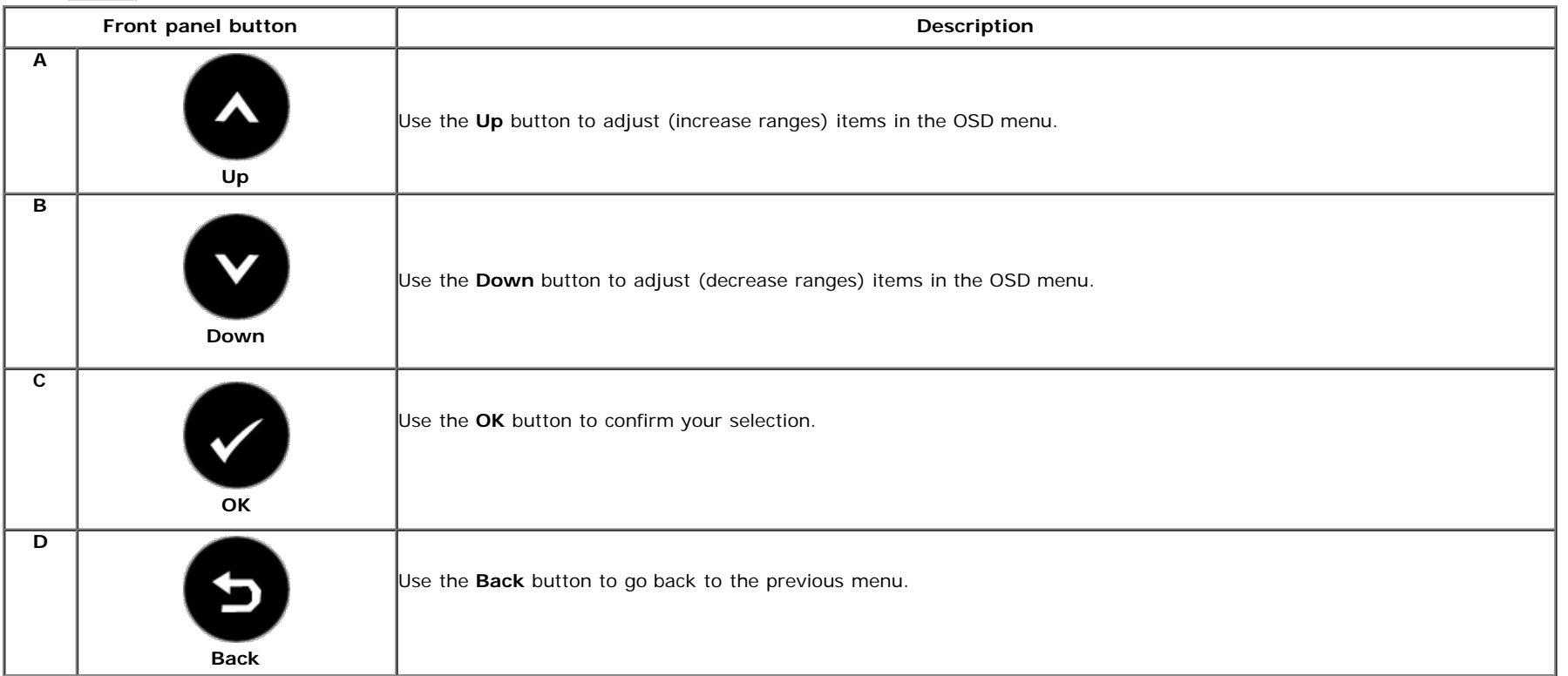

## **Using the On-Screen Display (OSD) Menu**

#### **Accessing the Menu System**

**NOTE:** If you change the settings and then either proceed to another menu or exit the OSD menu, the monitor automatically saves those changes. The changes are also saved if you change the settings and then wait for the OSD menu to disappear.

**1.** Press the button to open the OSD menu and display the main menu. **Main Menu** 

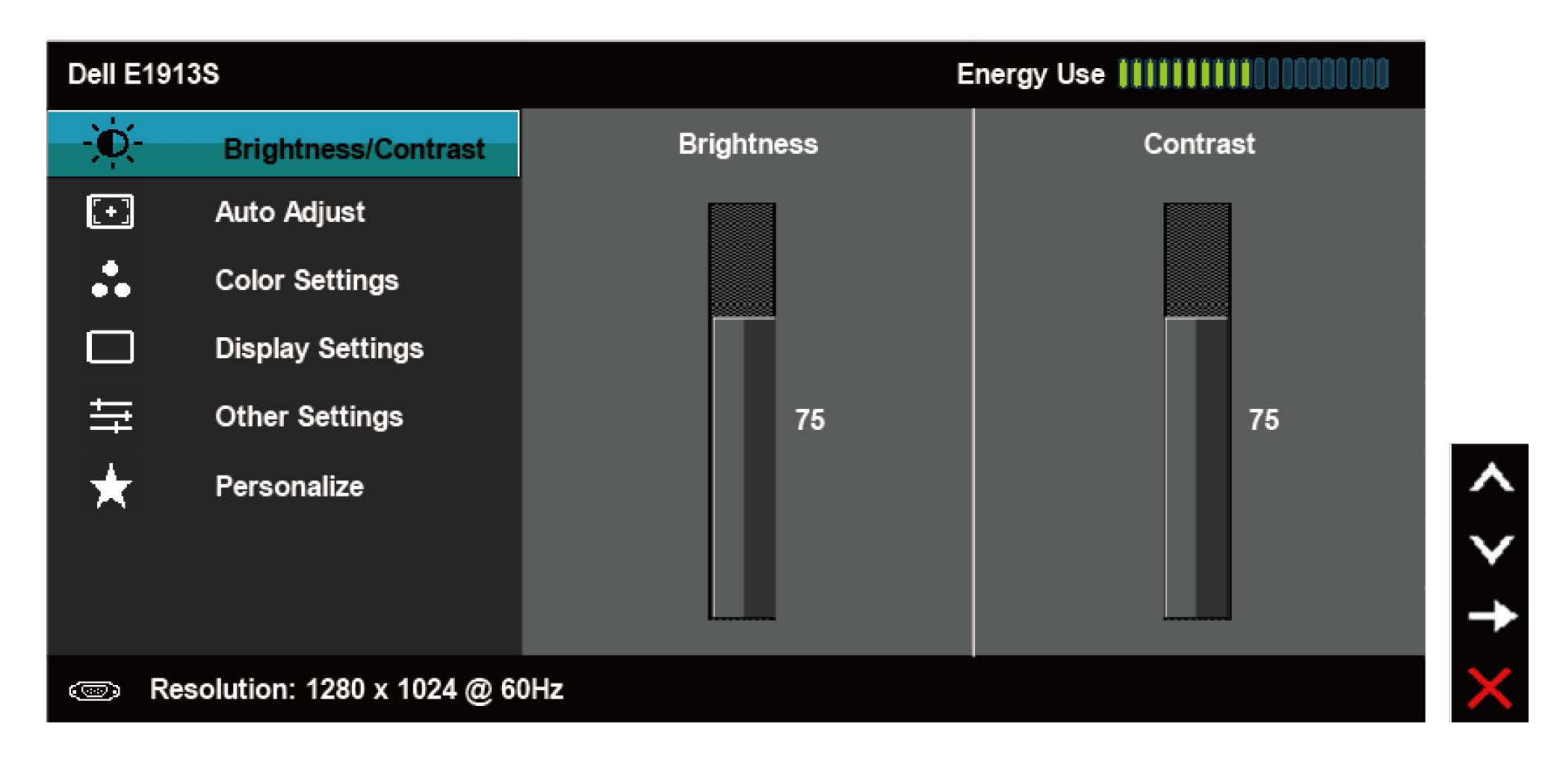

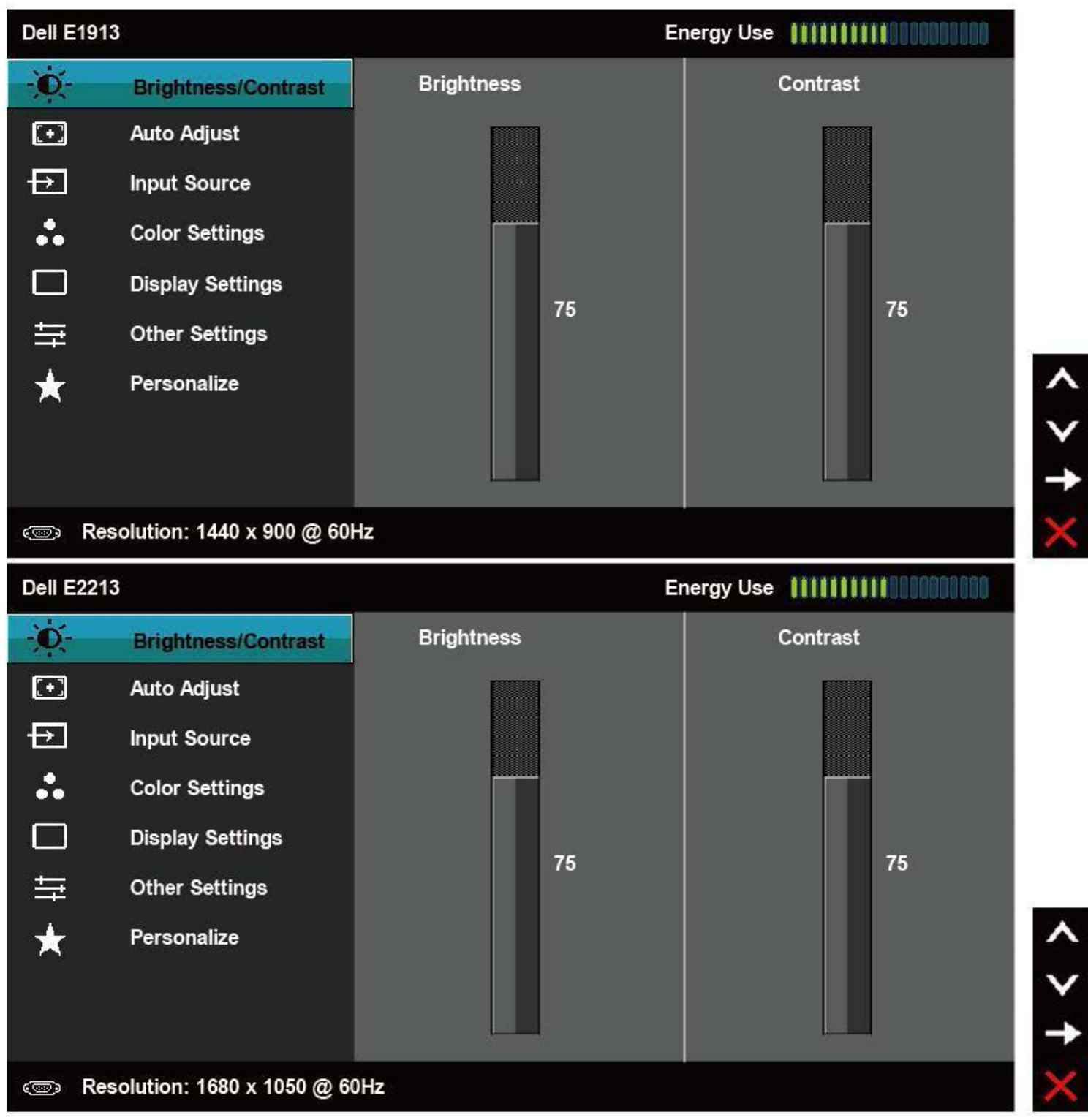

#### Dell E1913S/E1913/E2213 Monitor User's Guide

- **2.** Press the **and** buttons to toggle between options in the Menu. As you move from one icon to another, the option name is highlighted.
- **3.** To select the highlighted item on the menu press the **button again.**
- **4.** Press the **and buttons to select the desired parameter.**
- **5.** Press the button to enter the slide bar and then use the or buttons, according to the indicators on the menu, to make your changes.
- **6.** Select the **U** to return to previous menu without accepting current settings or **V** to accept and return to previous menu.<br>The table below provides a list of all the OSD menu options and their functions.

table below provides a list of all the OSD menu options and their functions.

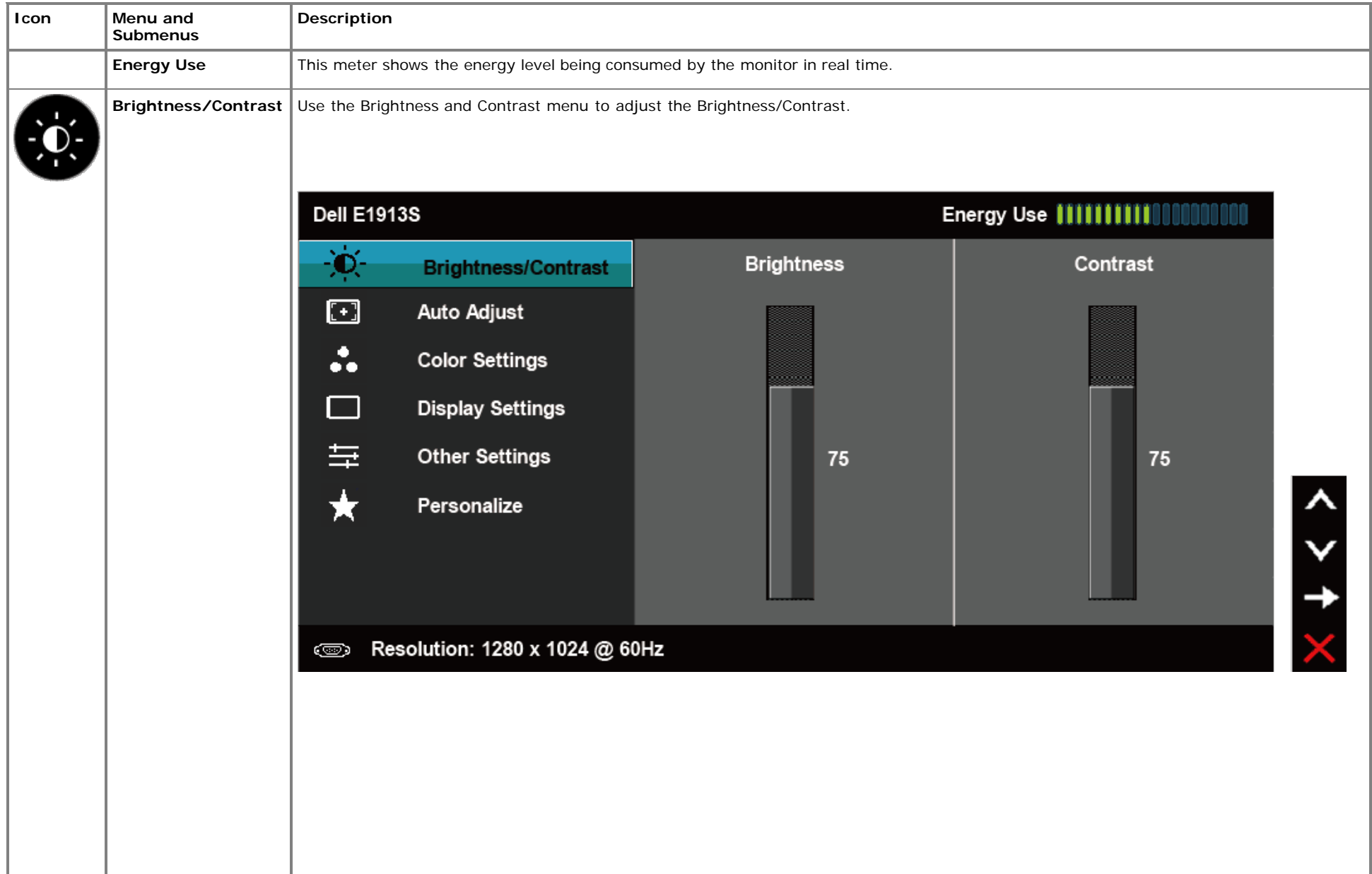

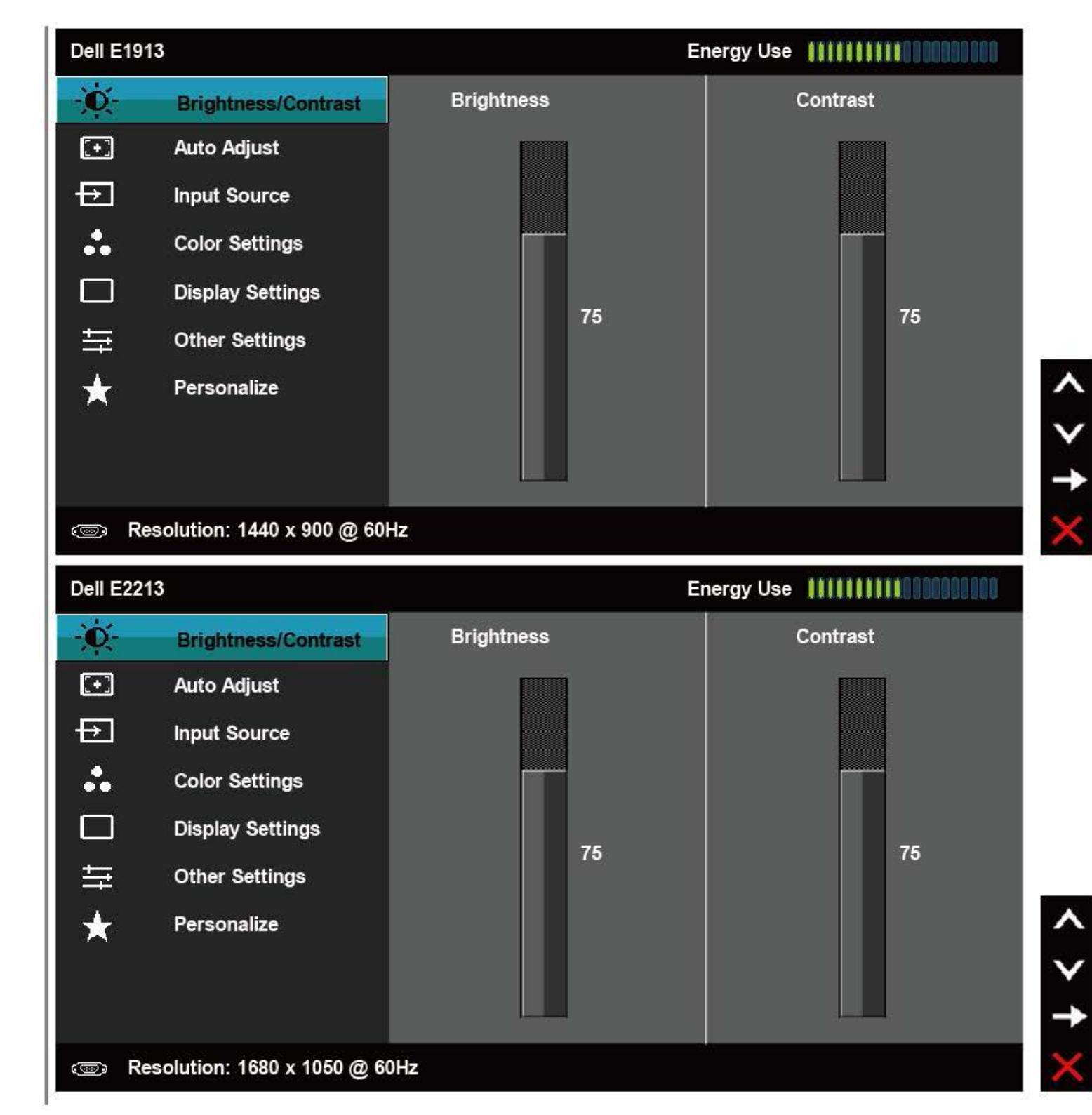

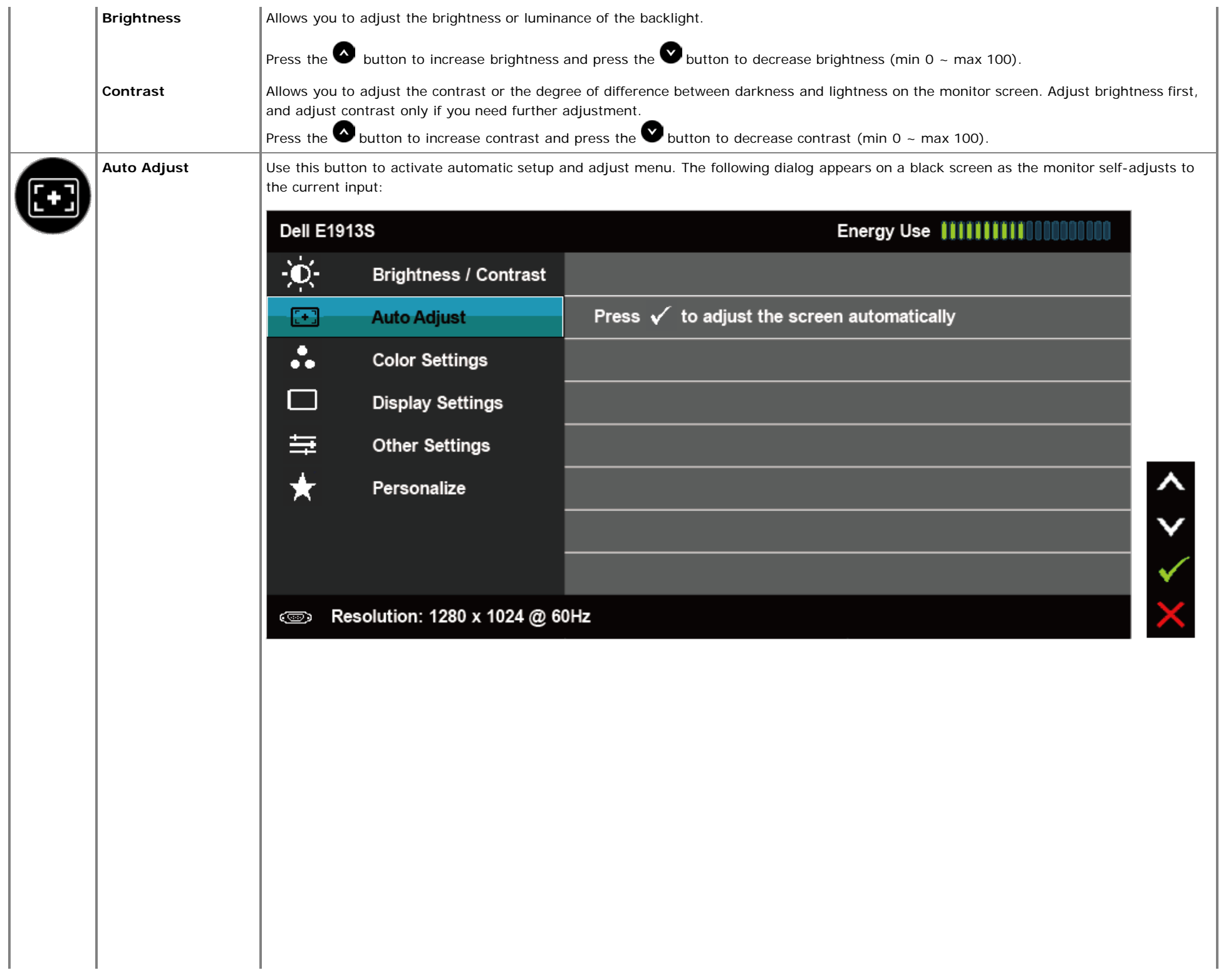

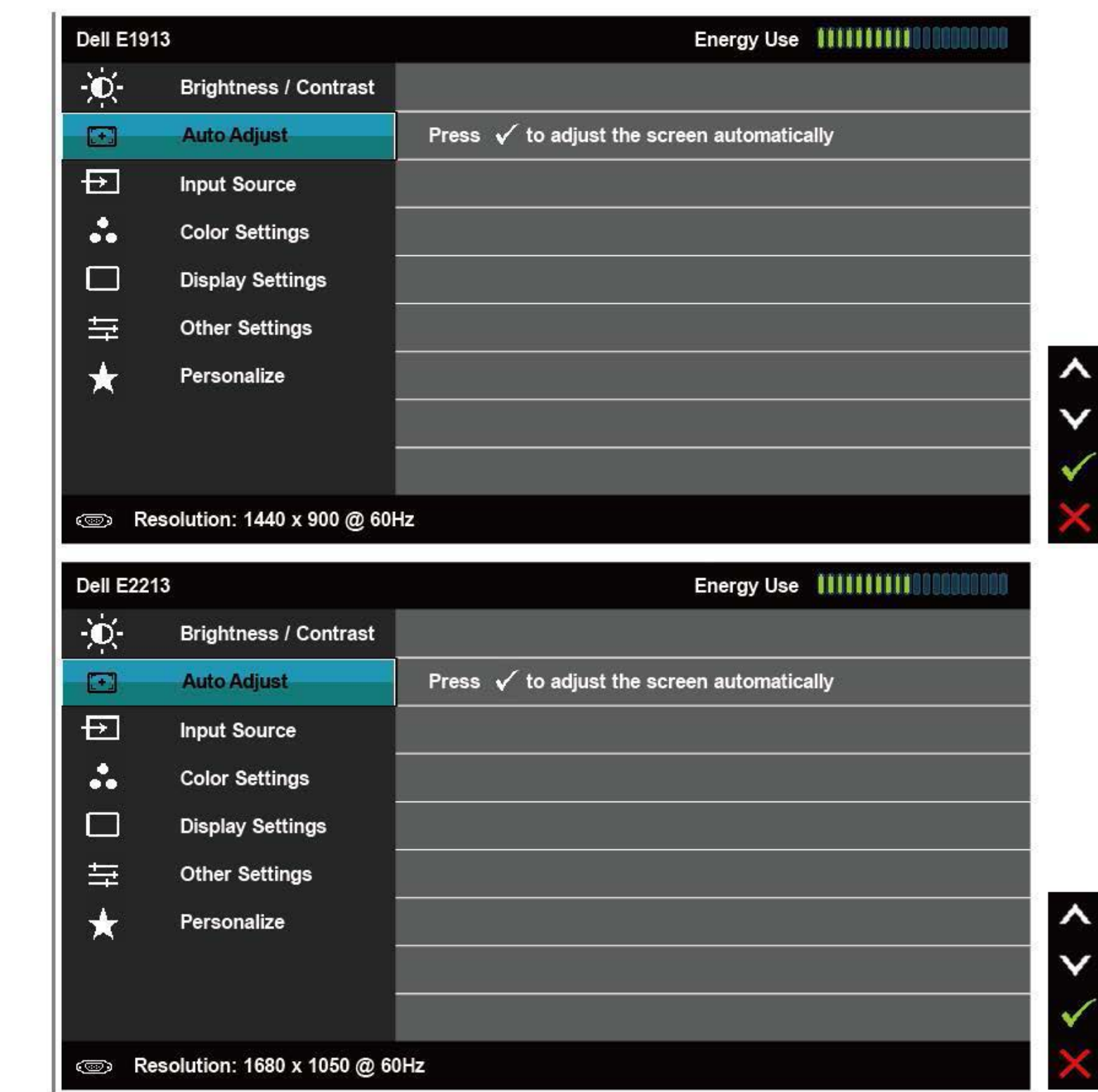

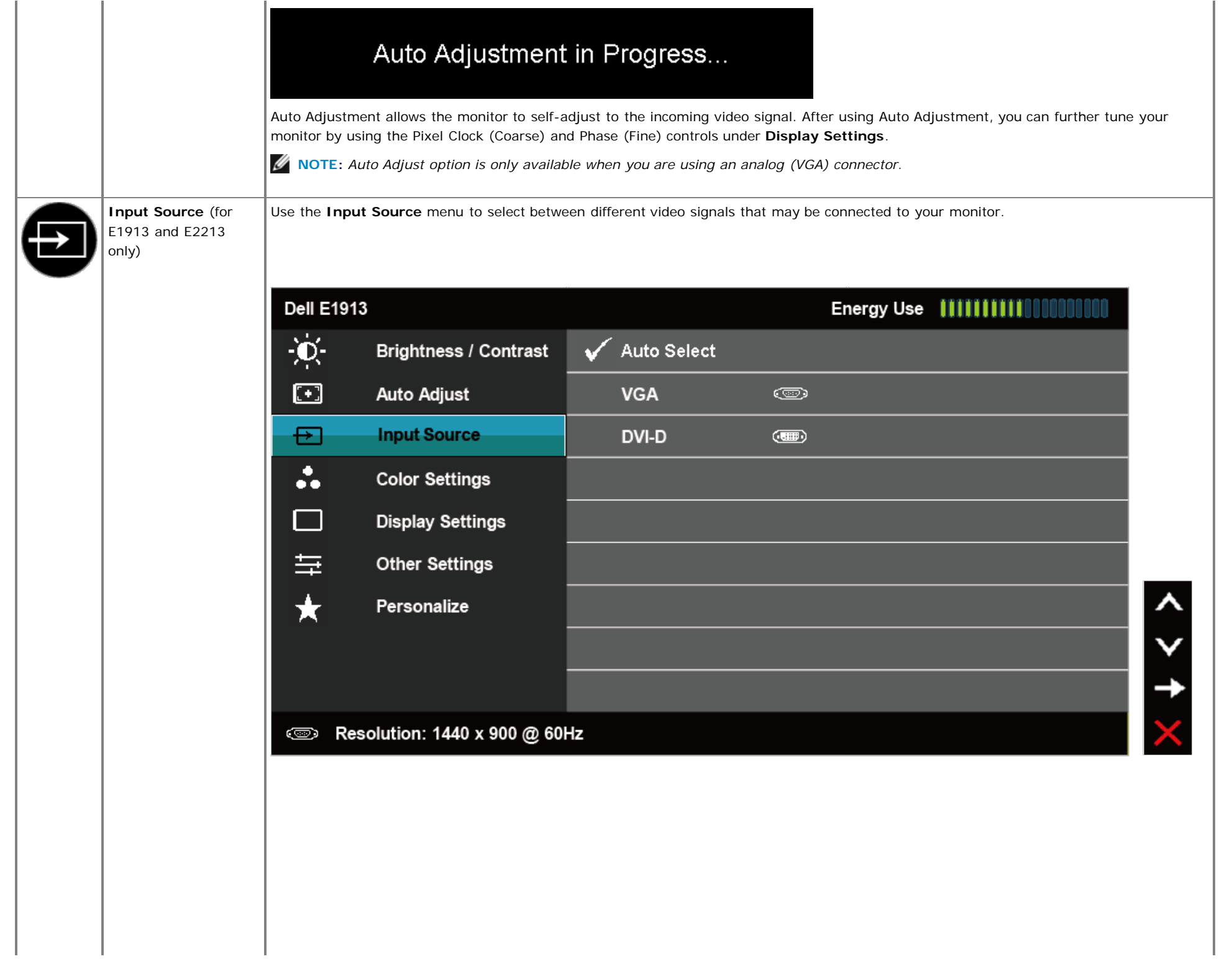

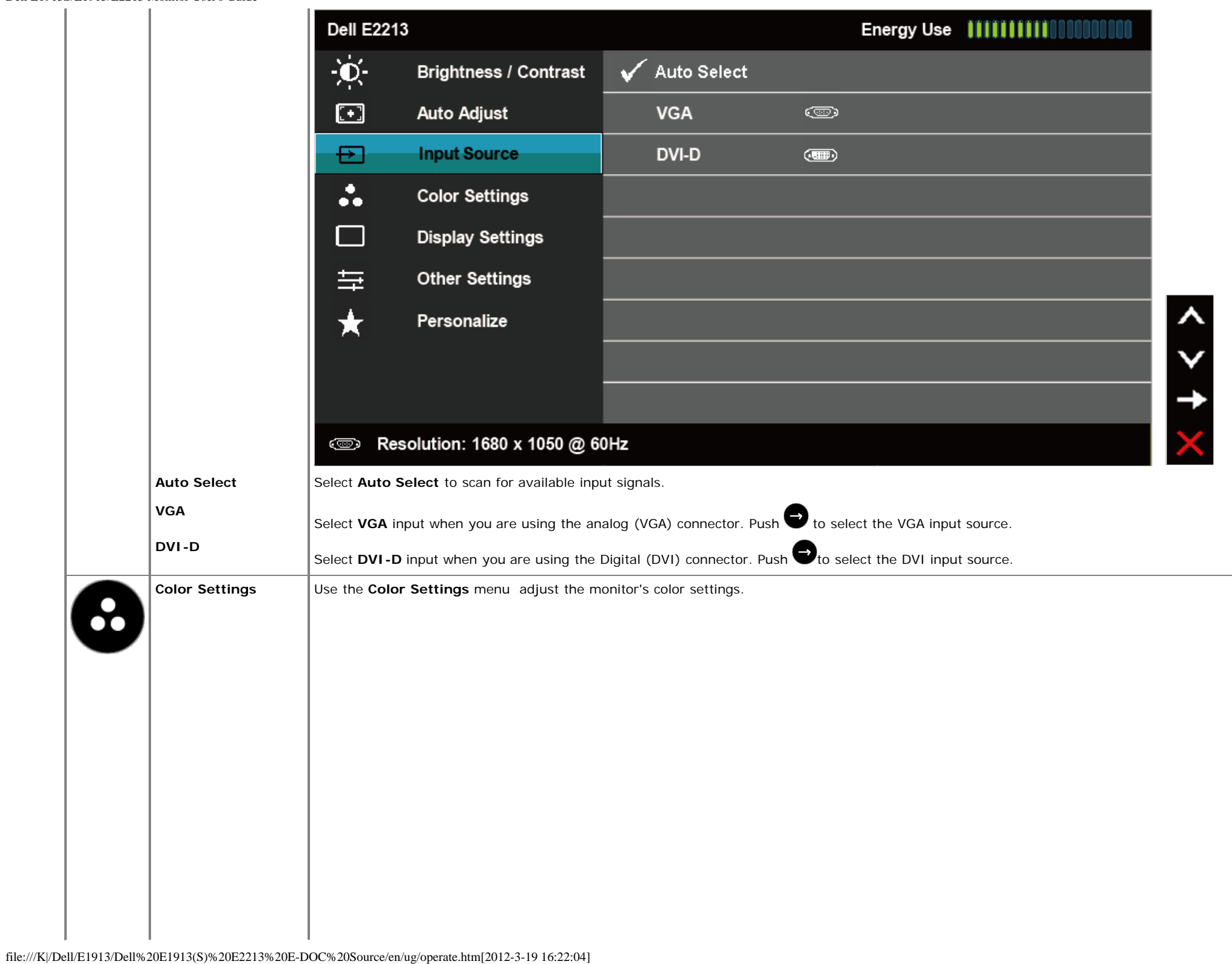

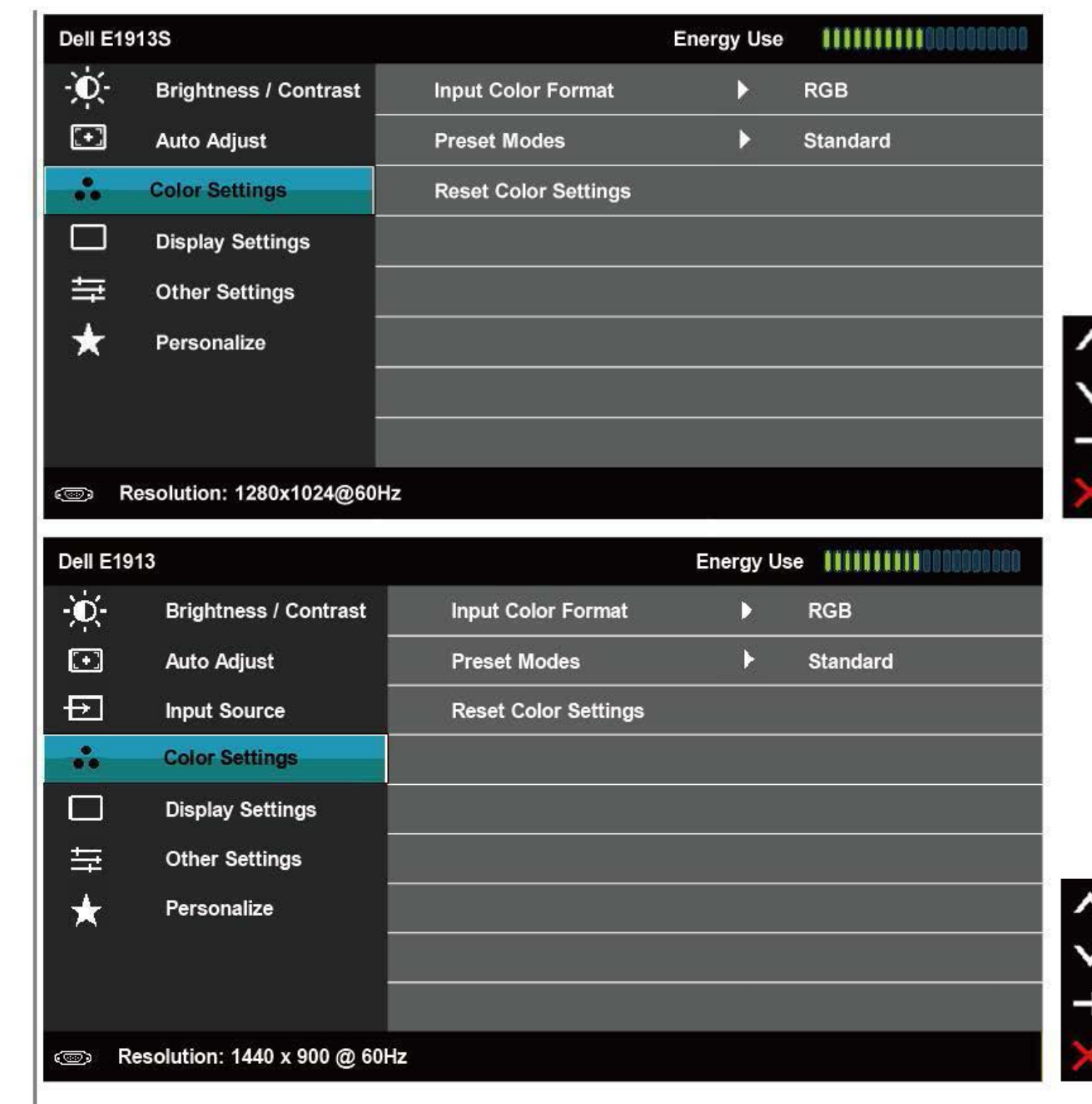

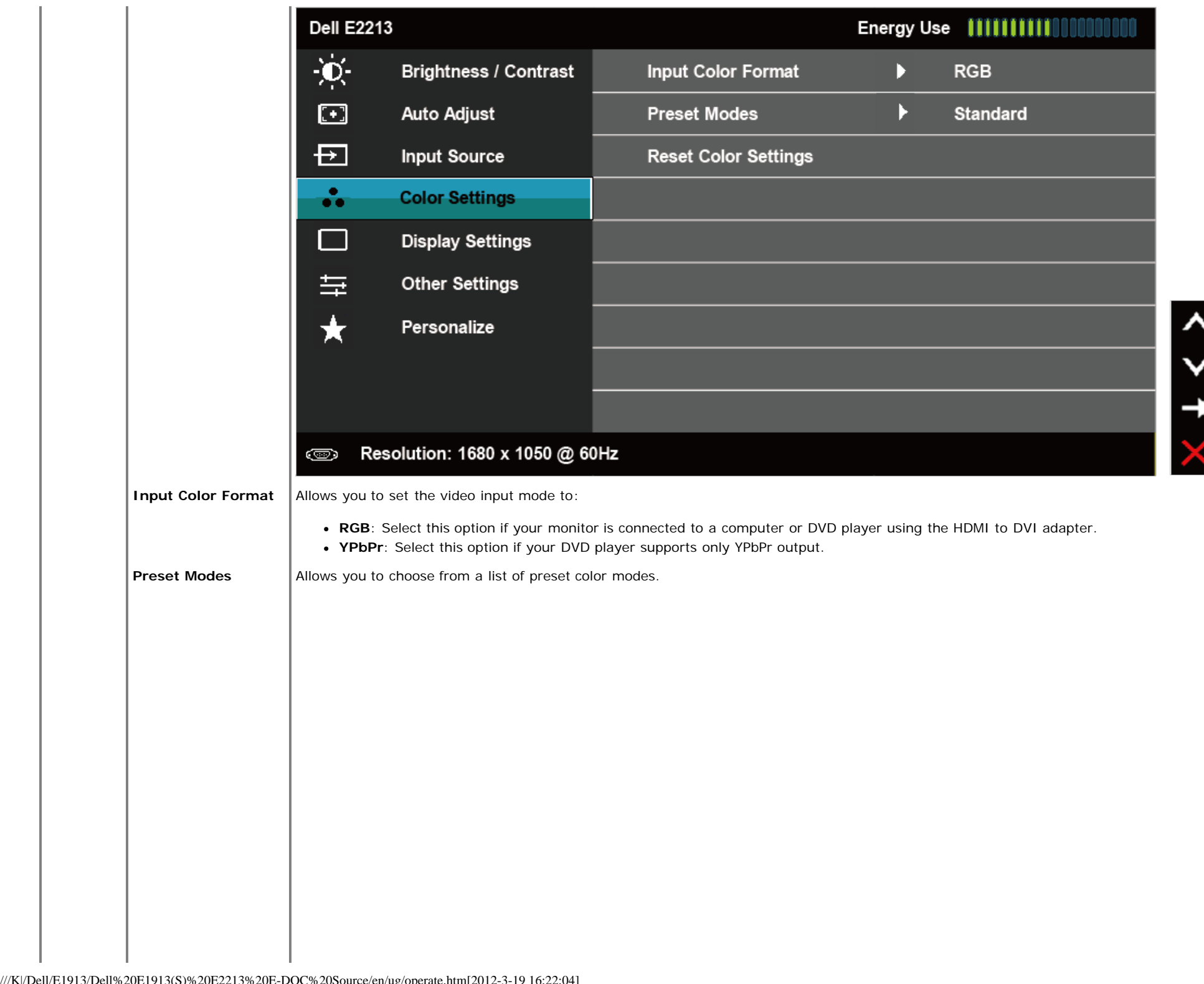

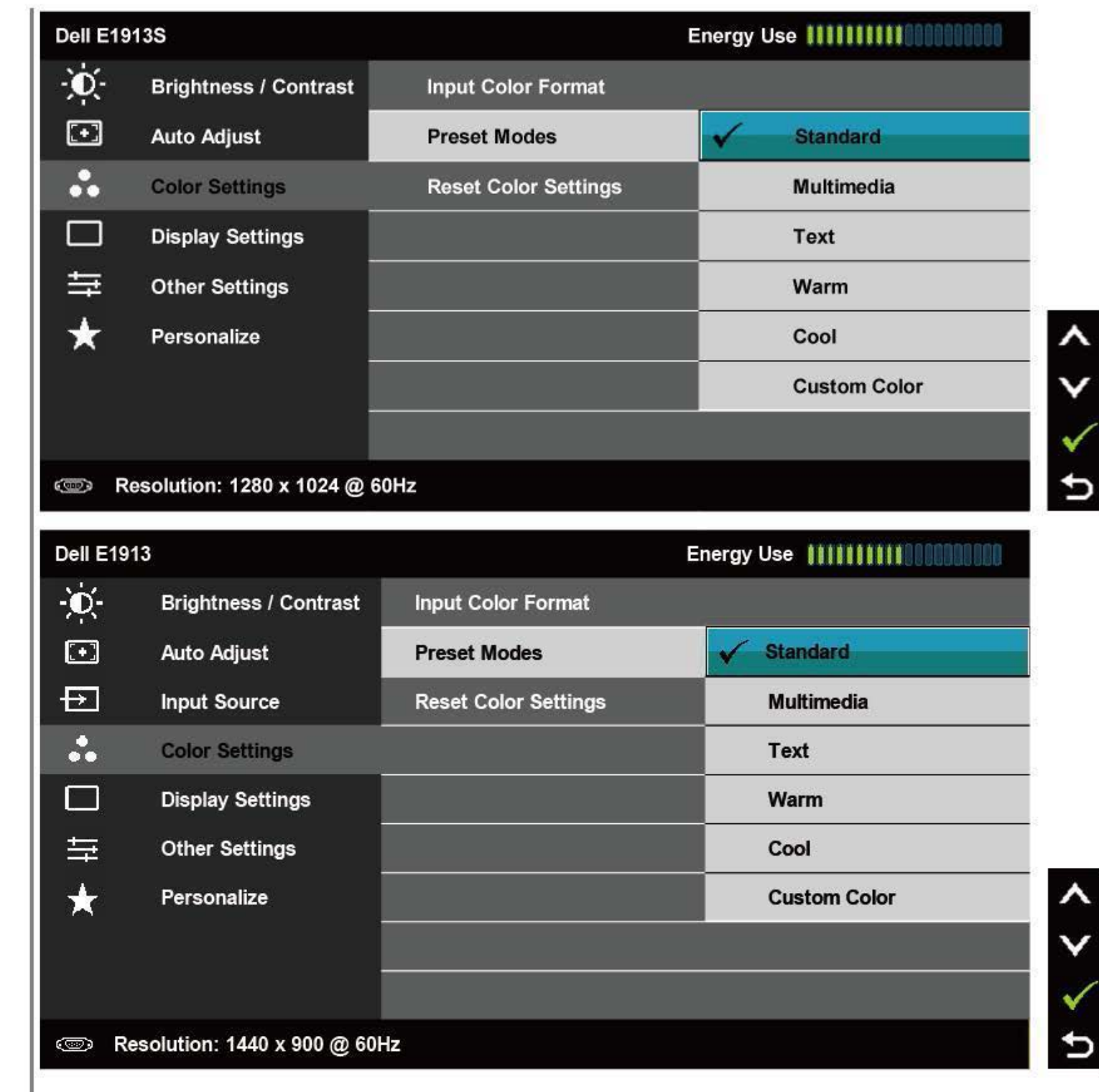

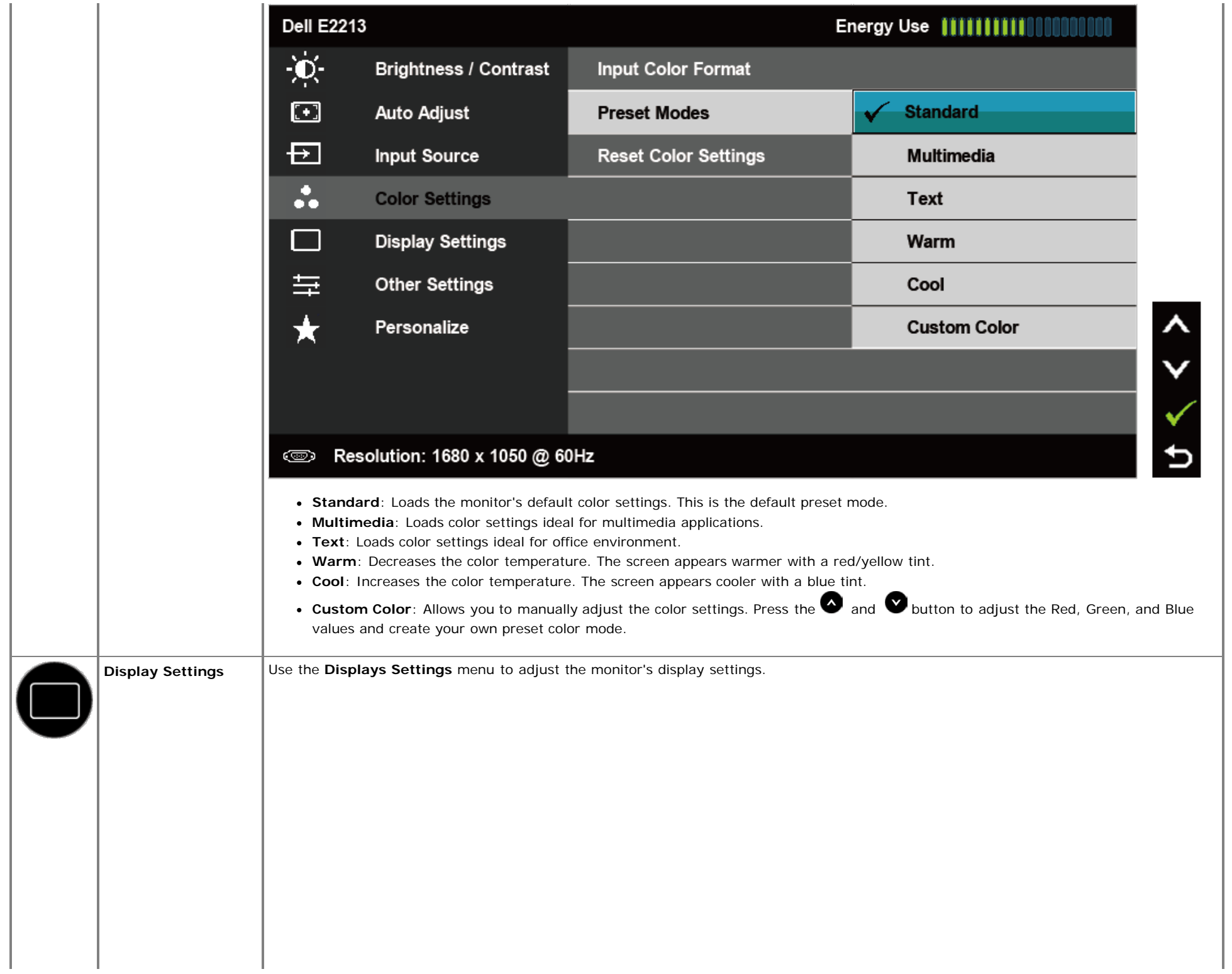

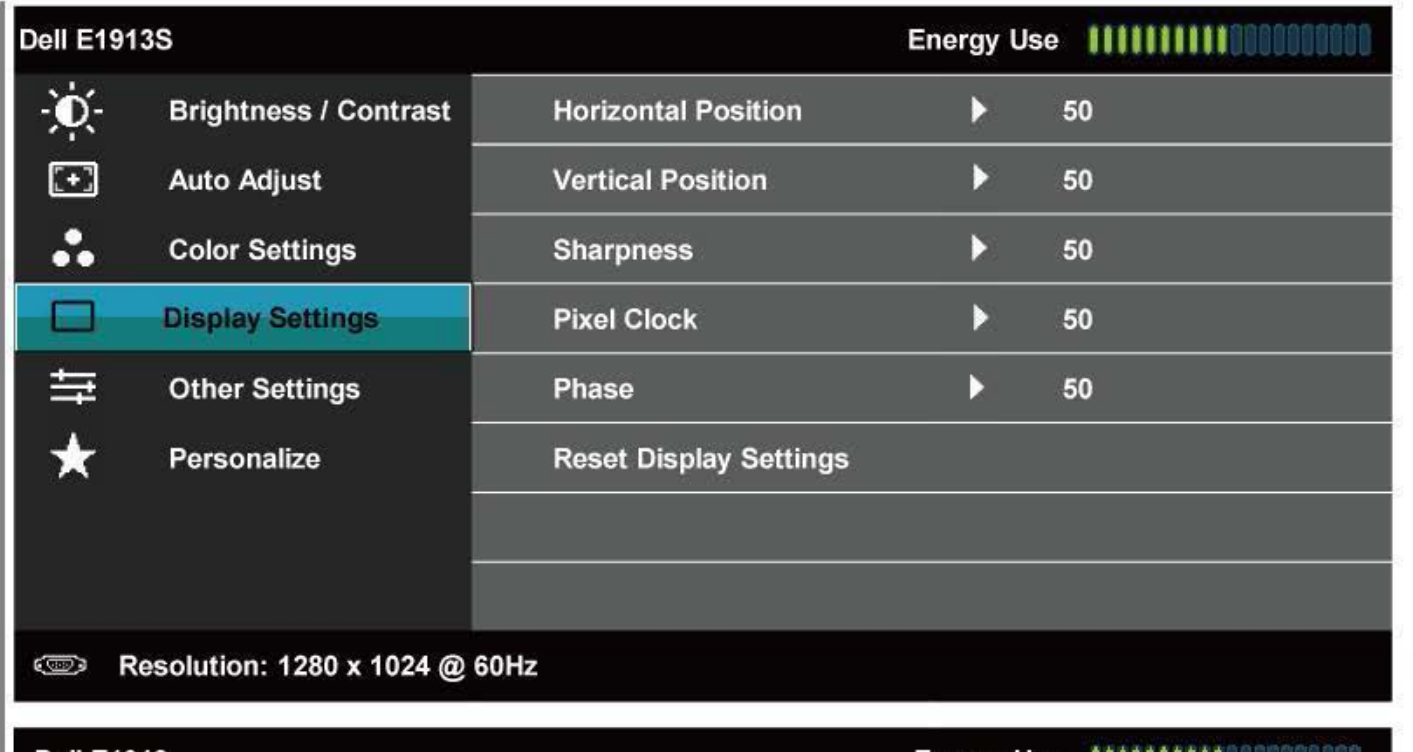

 $x + 1$ 

 $x + 2$ 

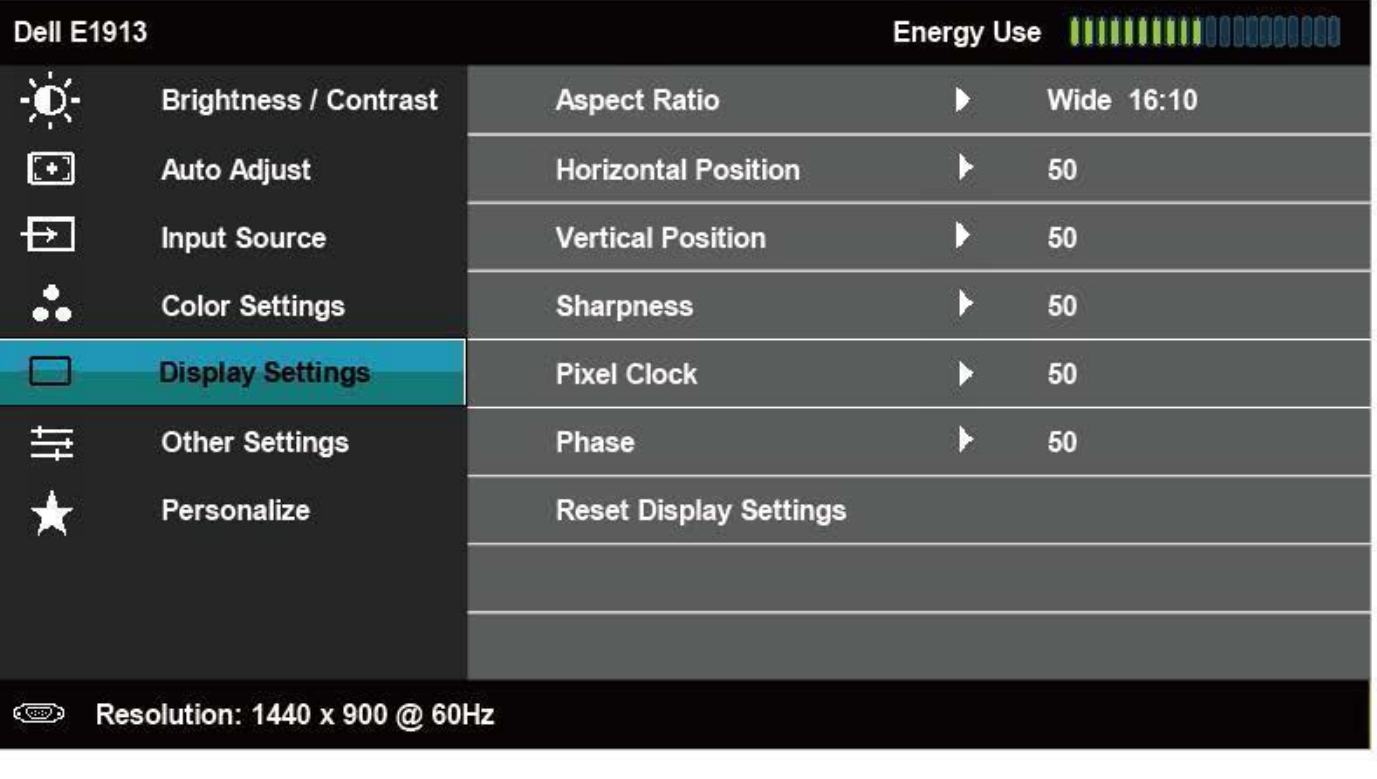

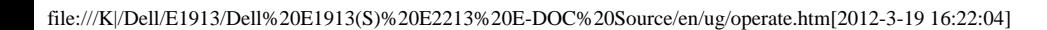

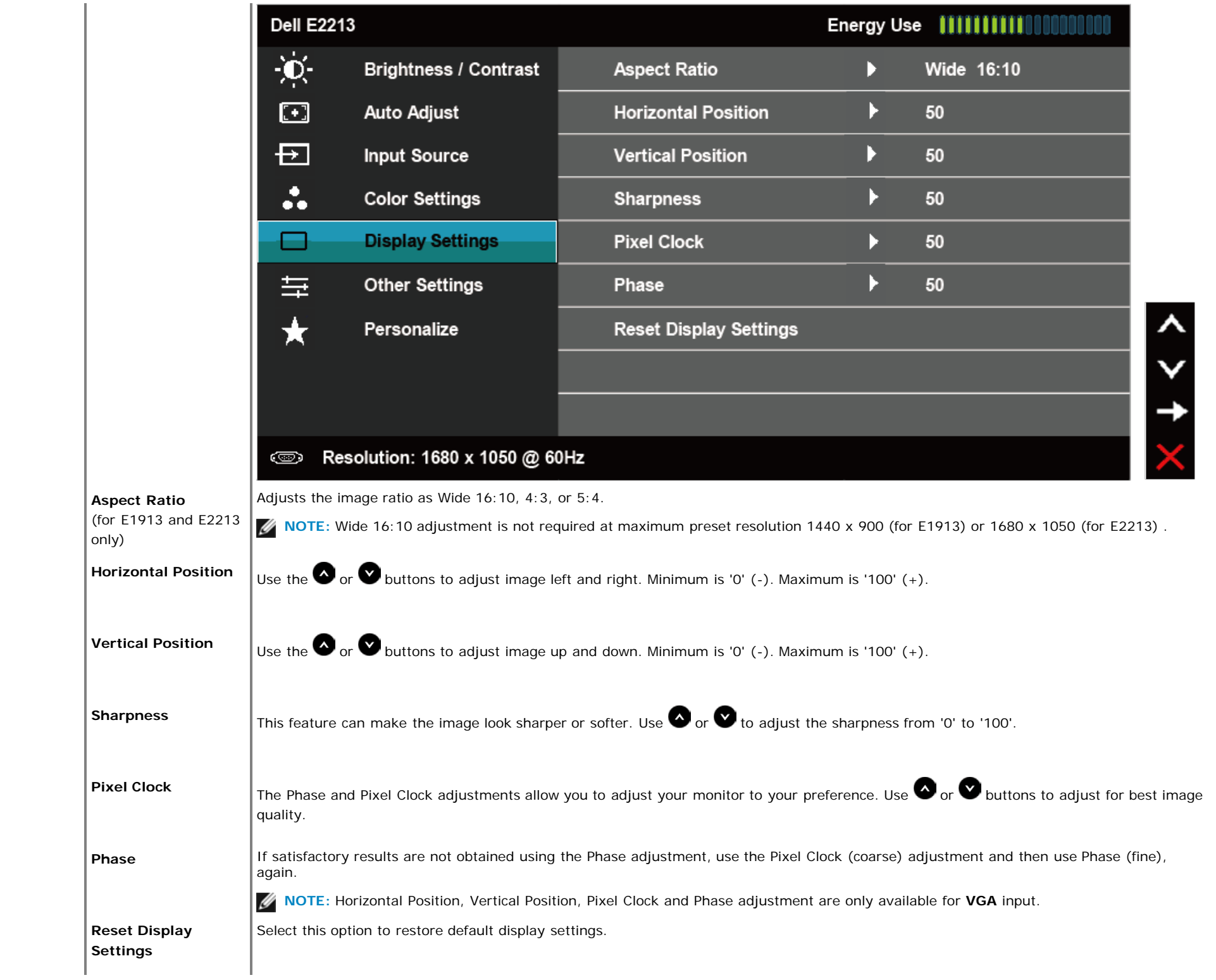

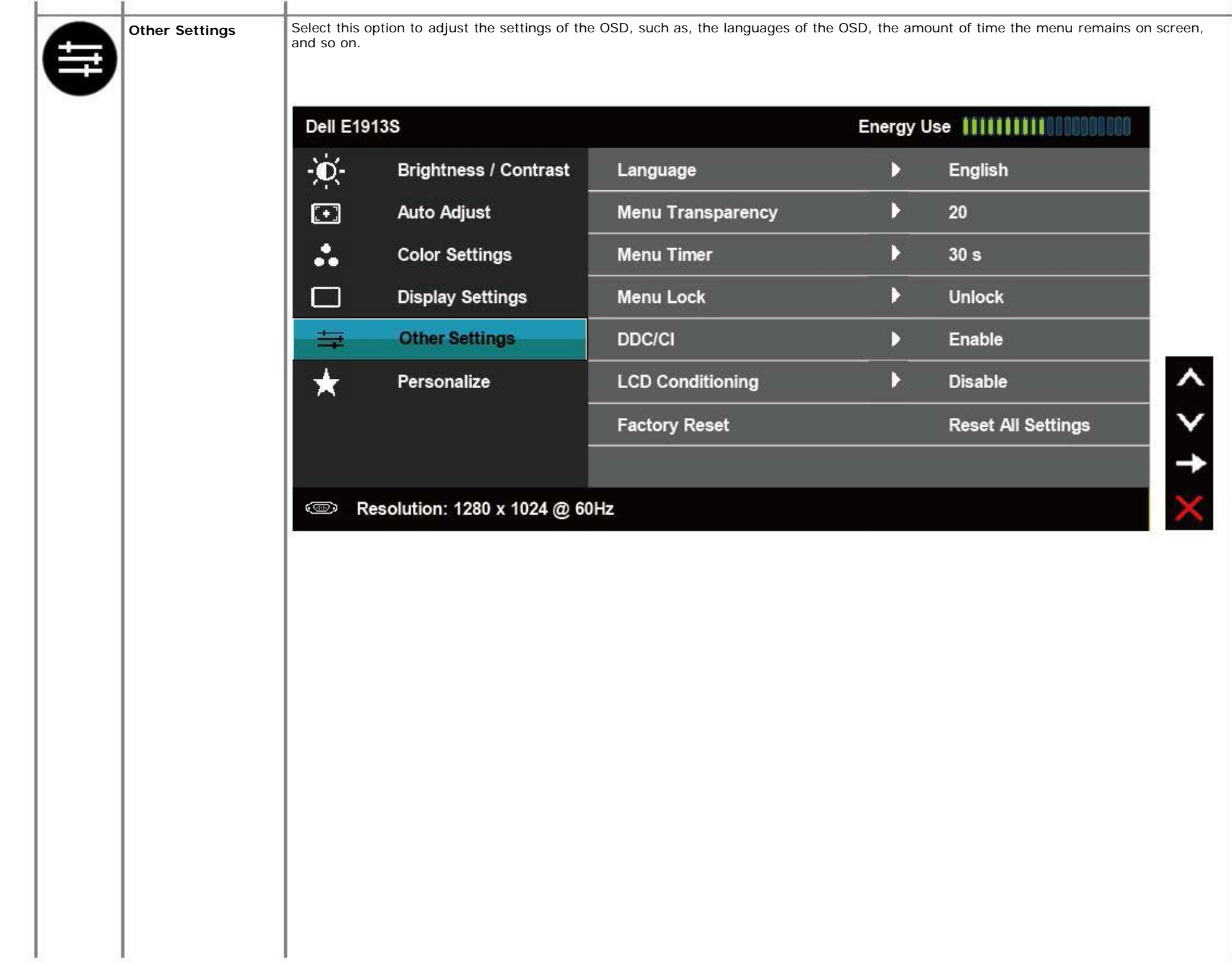

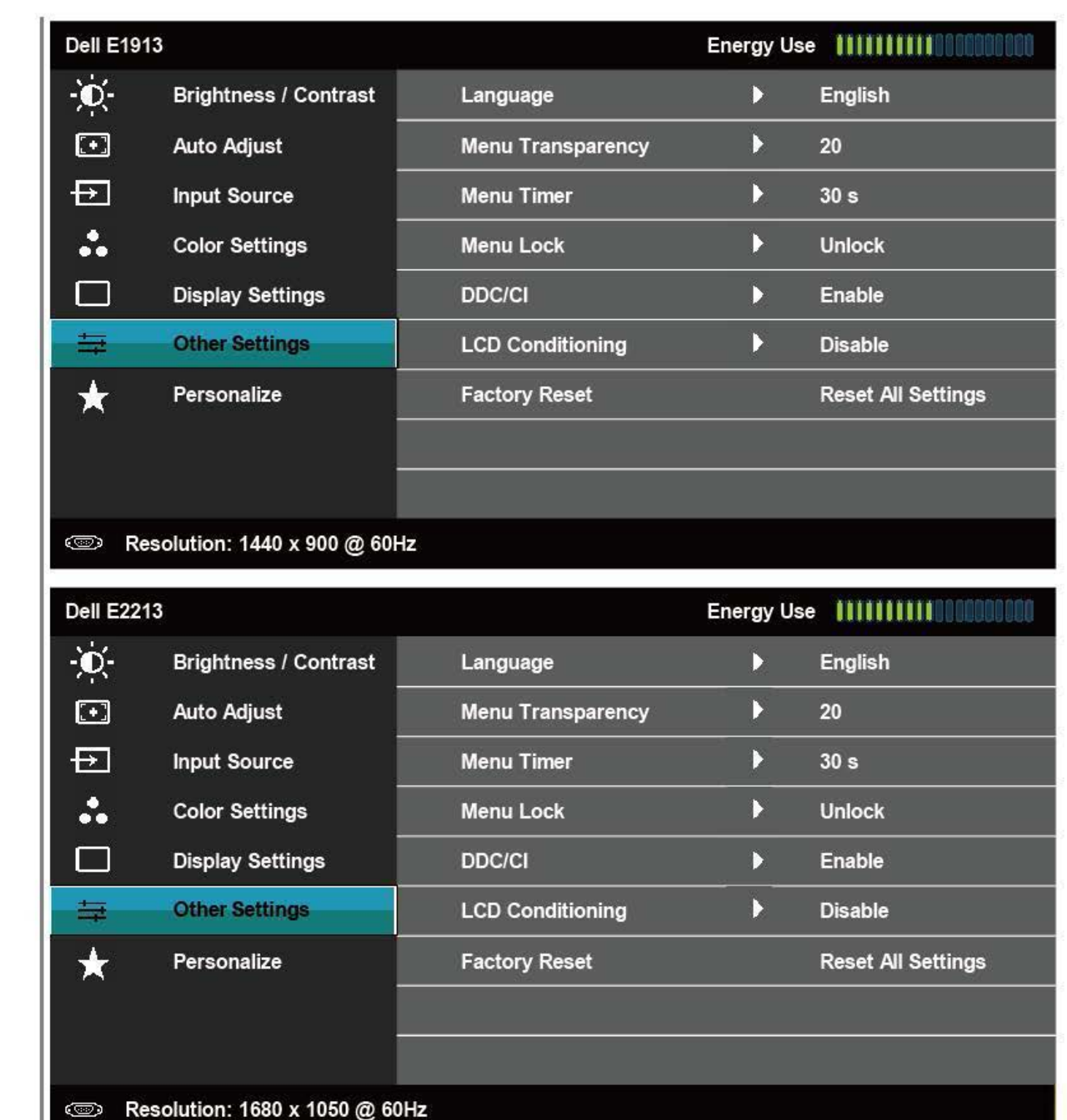

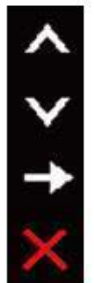

 $\leftrightarrow$   $\leftrightarrow$ 

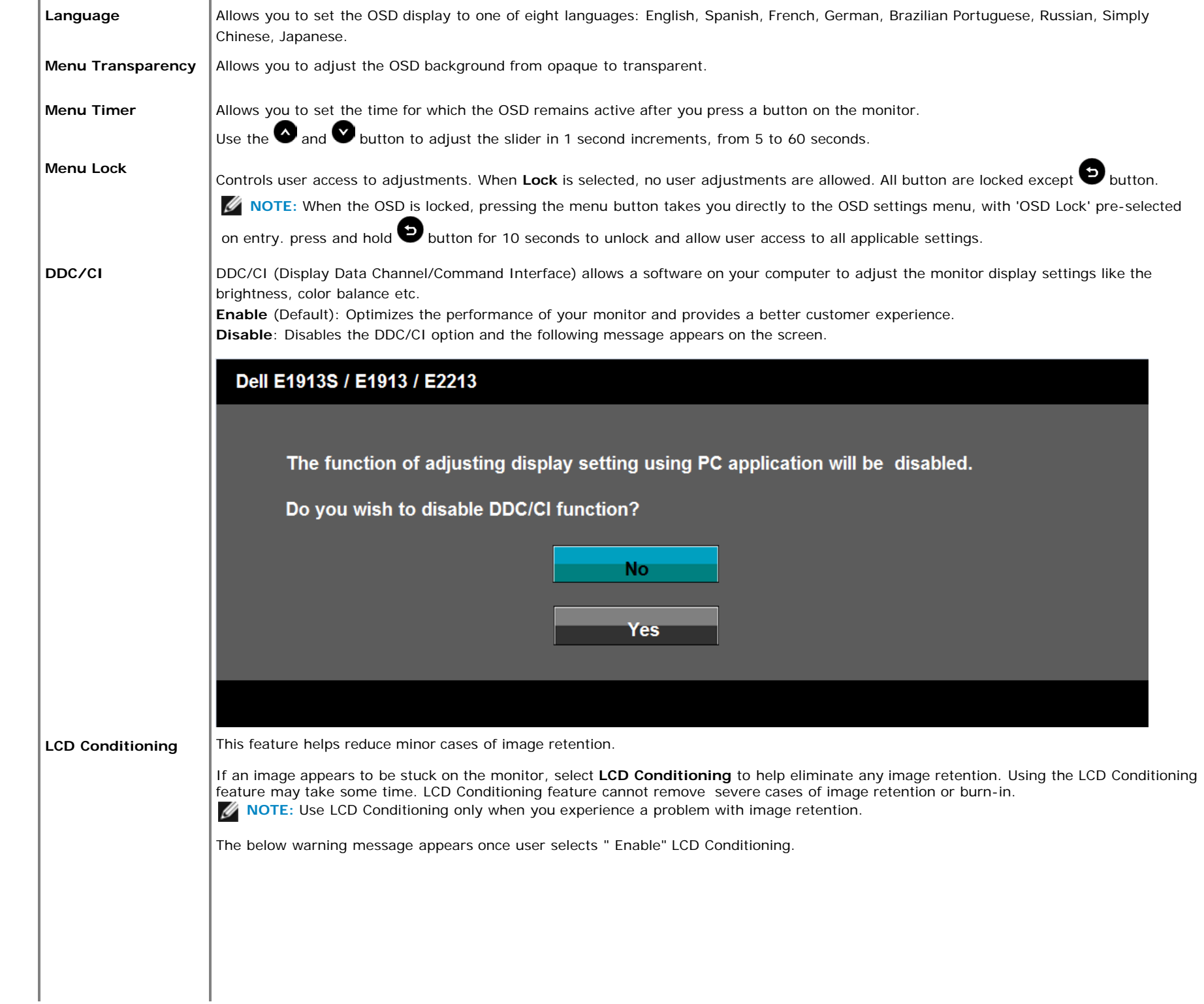

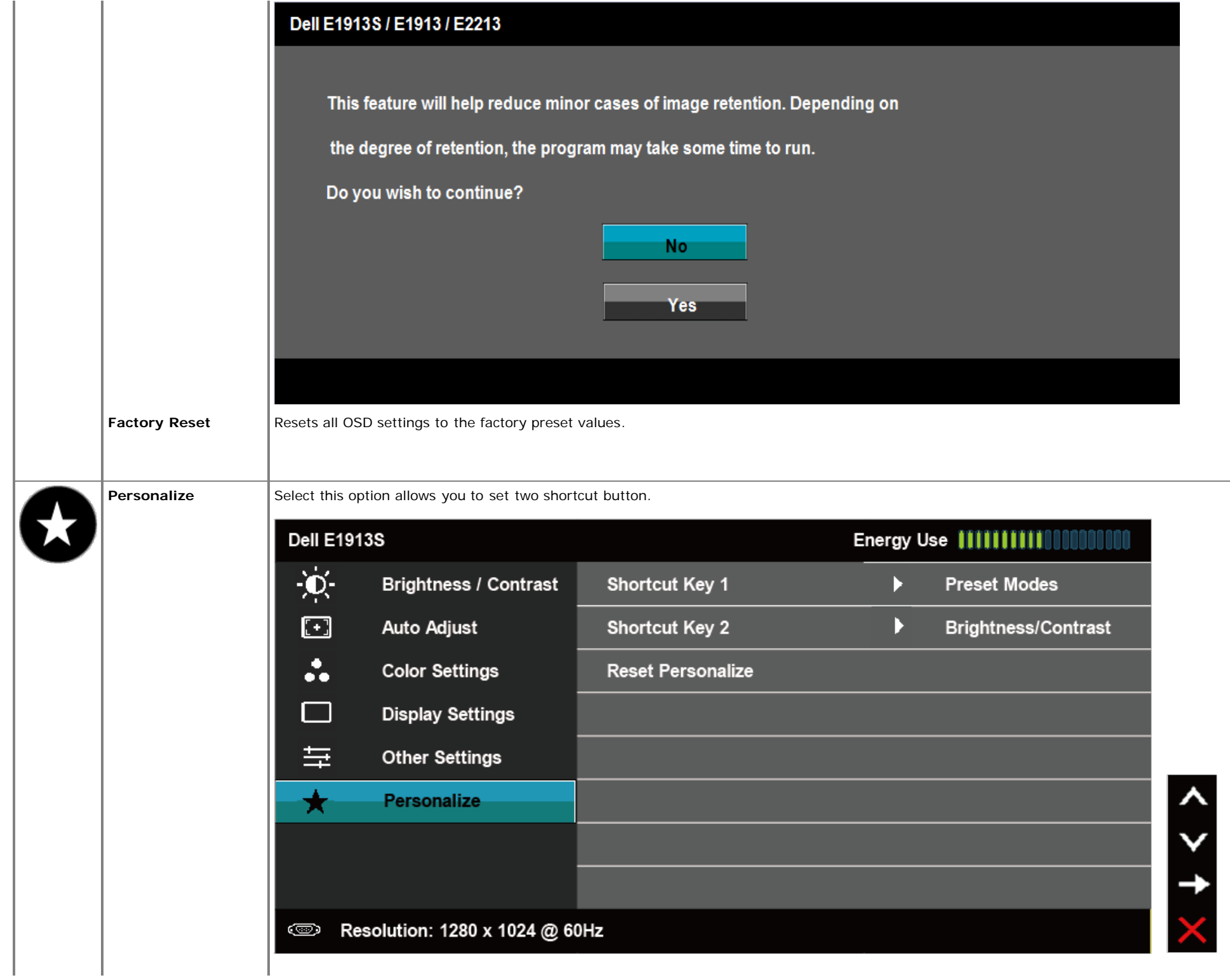

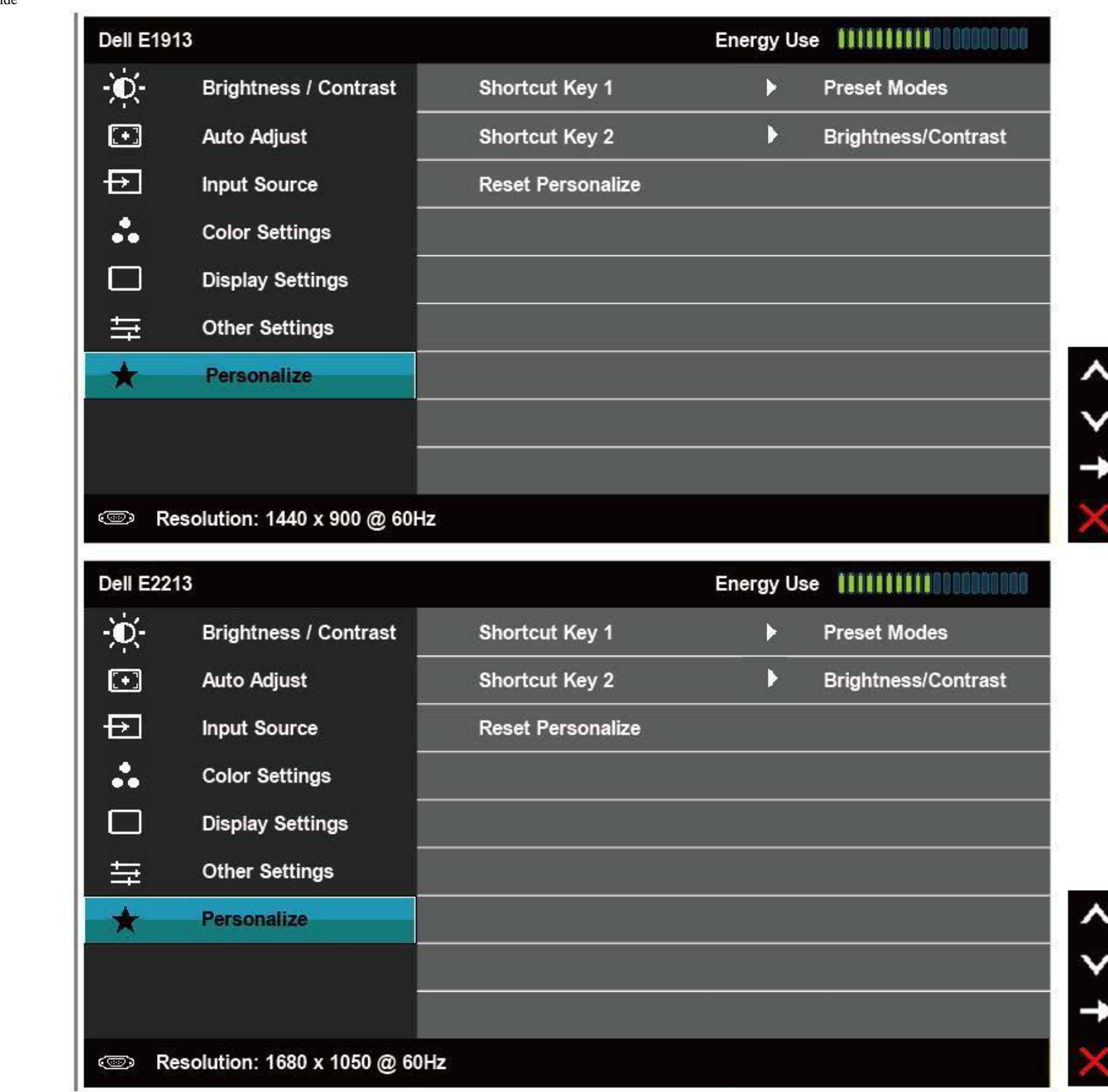

**Shortcut Key 1** User can select from "Preset Modes", "Brightness/Contrast", "Auto Adjust", "Input Source" (for E1913 and E2213 only), "Aspect Ratio" (for E1913 and E2213 only) and set as shortcut Key.

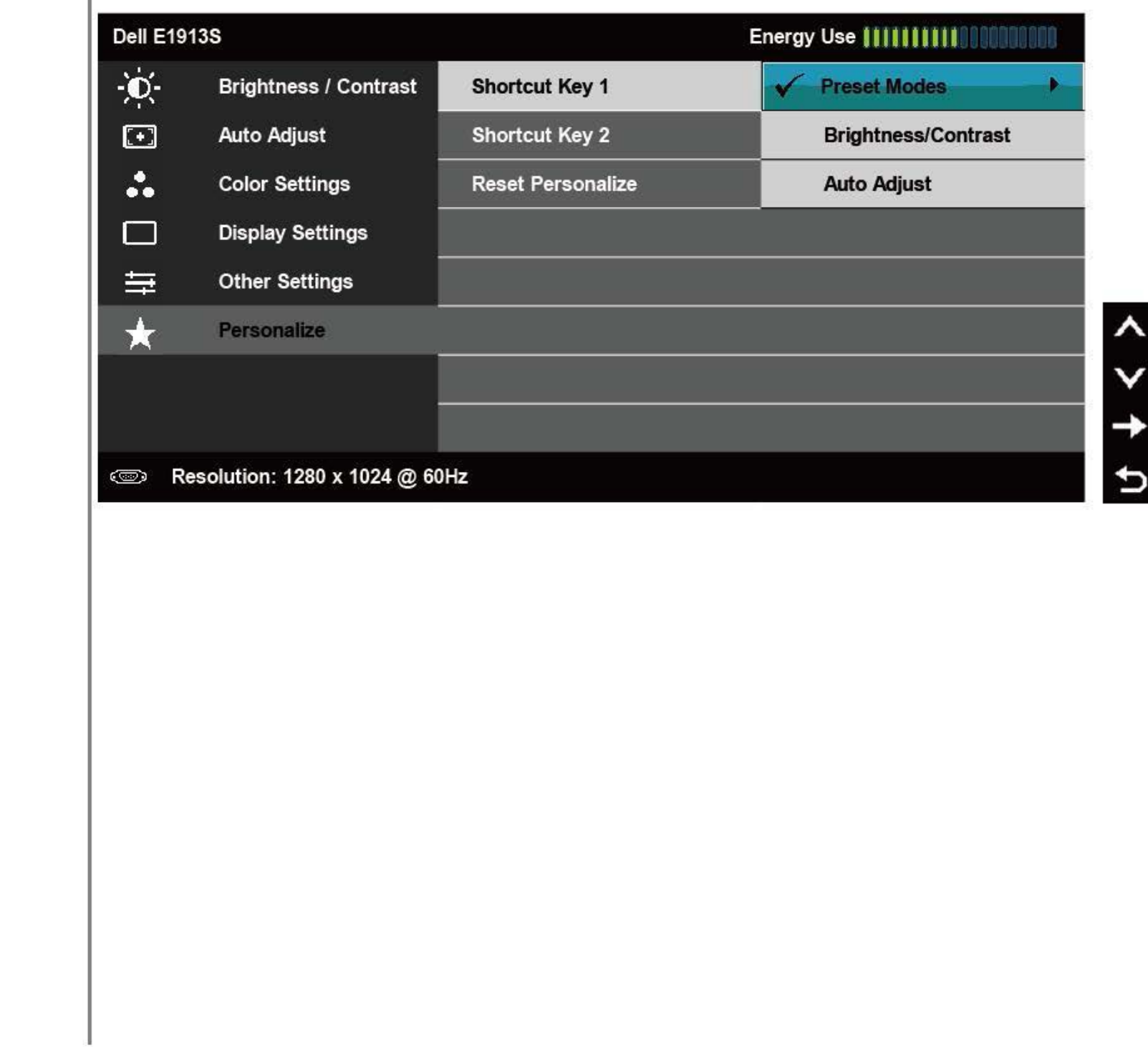

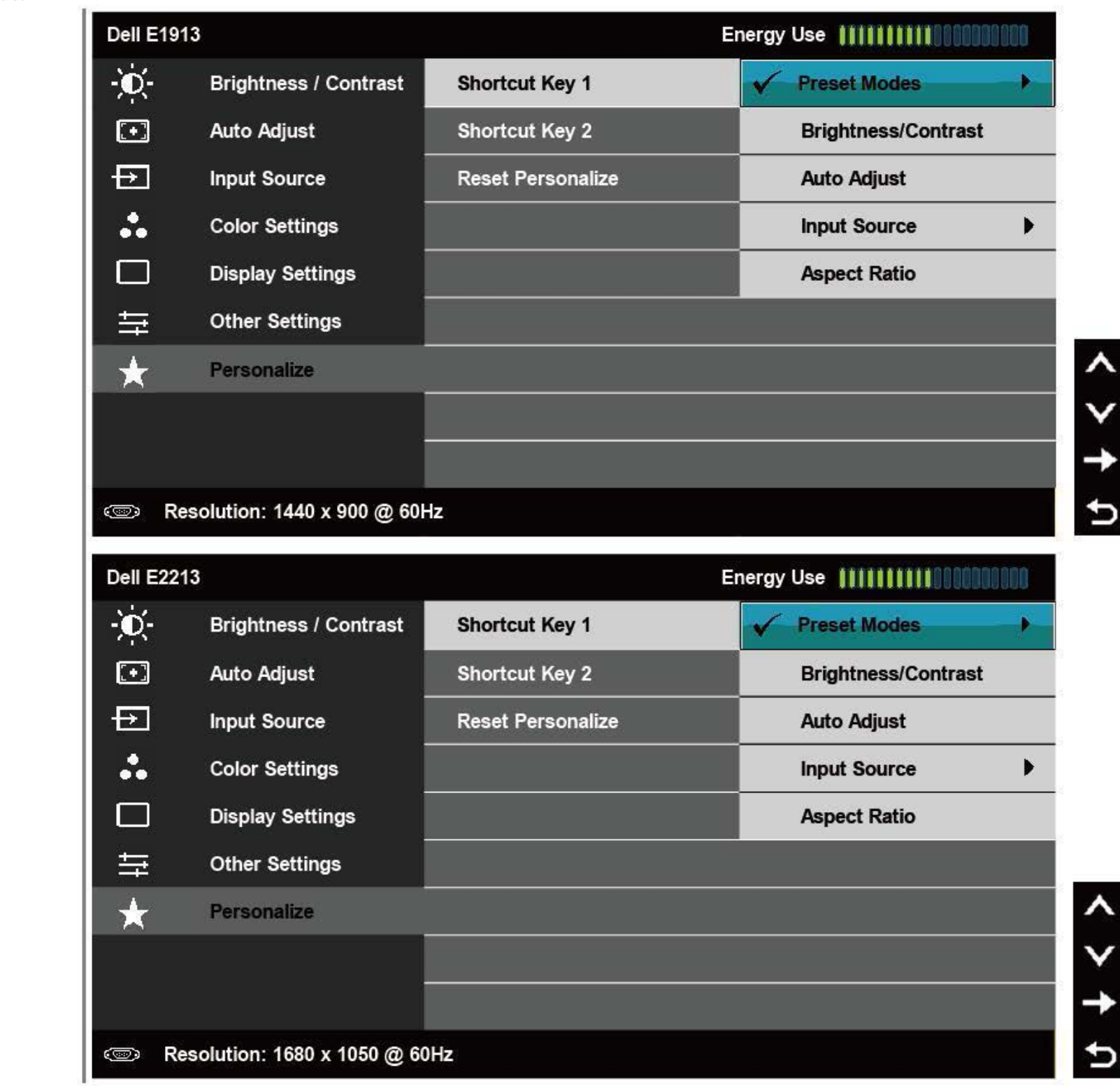

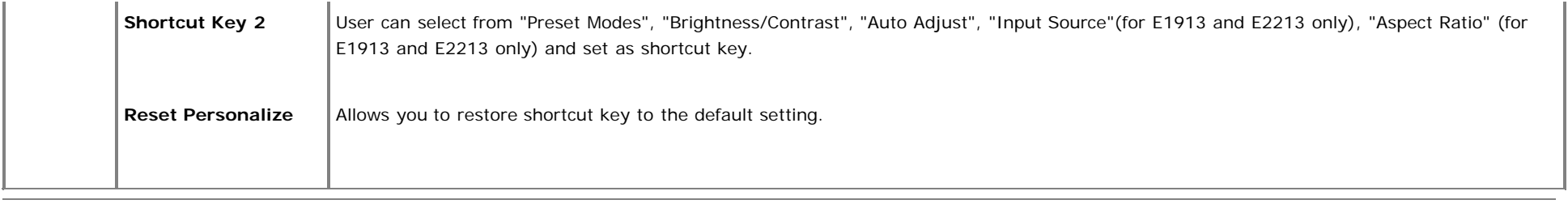

### **OSD Messages**

 When the monitor does not support a particular resolution mode you will see the following message: **E1913S:** 

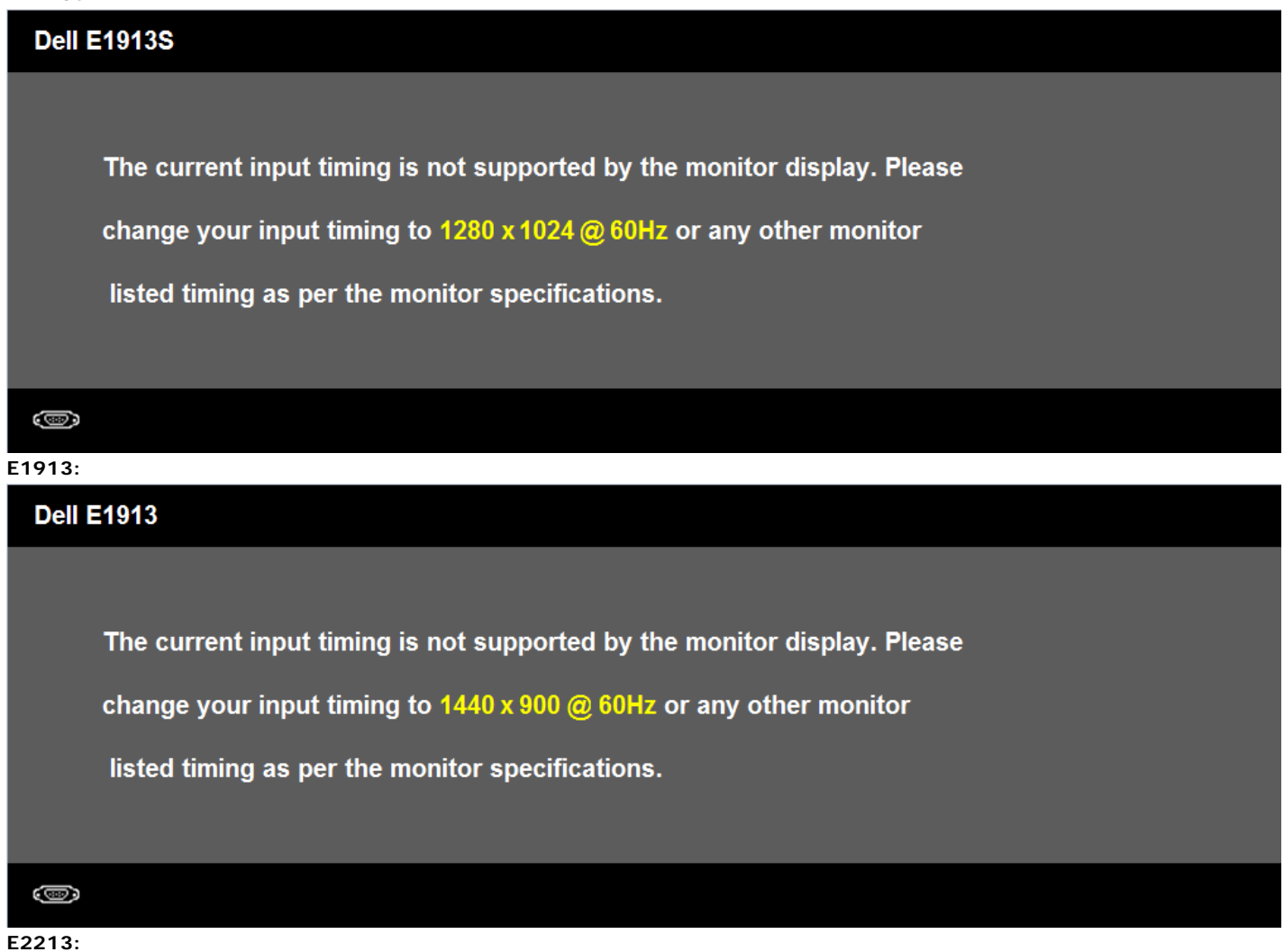

#### Dell E1913S/E1913/E2213 Monitor User's Guide

# **Dell E2213** The current input timing is not supported by the monitor display. Please change your input timing to  $1680 \times 1050$  @ 60Hz or any other monitor listed timing as per the monitor specifications.  $\circledcirc$

This means that the monitor cannot synchronize with the signal that it is receiving from the computer. See [Monitor Specifications](#page-4-0) for the horizontal and vertical frequency ranges addressable by this monitor. Recommended mode is 1280 x 1024 (for E1913S) or 1440 x 900 (for E1913) or 1680 x 1050 (for E2213).

You will see the following message before the DDC/CI function is disabled.

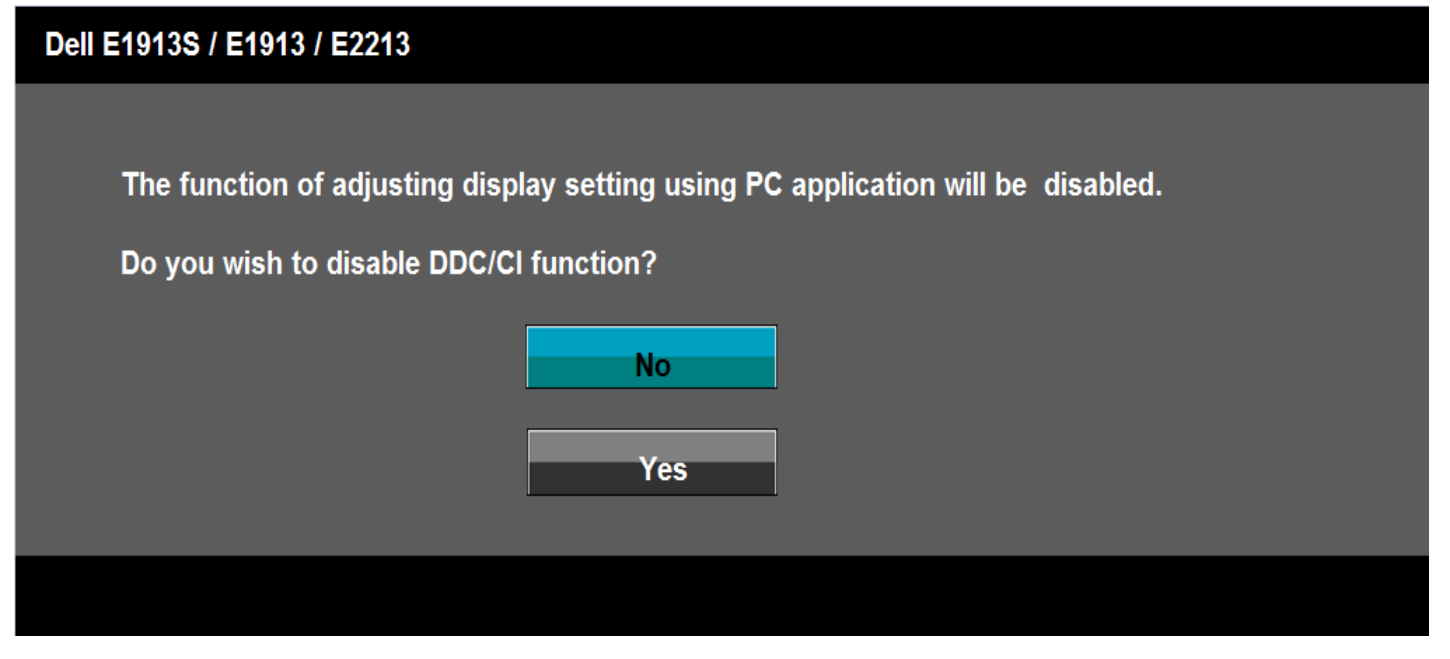

When the monitor enters the Power Save mode, the following message appears:

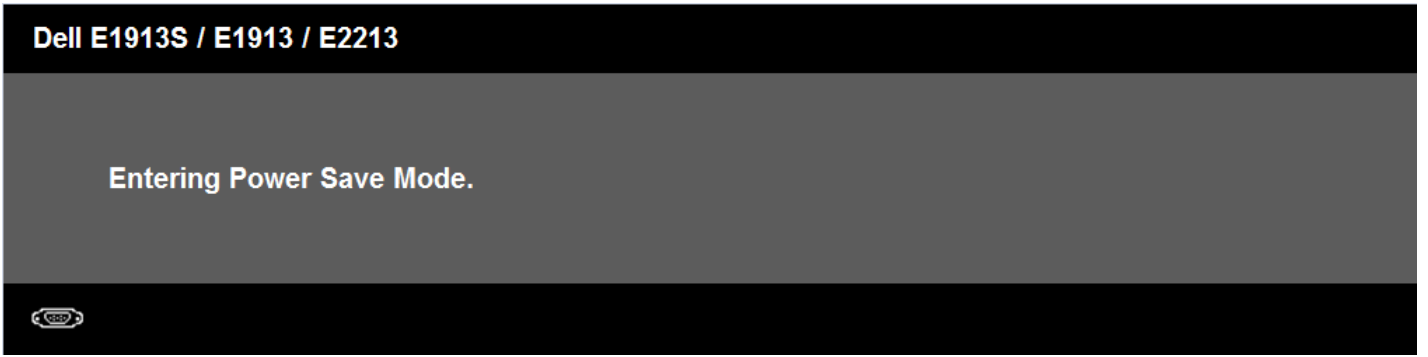

Activate the computer and wake up the monitor to gain access to the OSD.

If you press any button other than the power button the following messages will appear depending on the selected input:

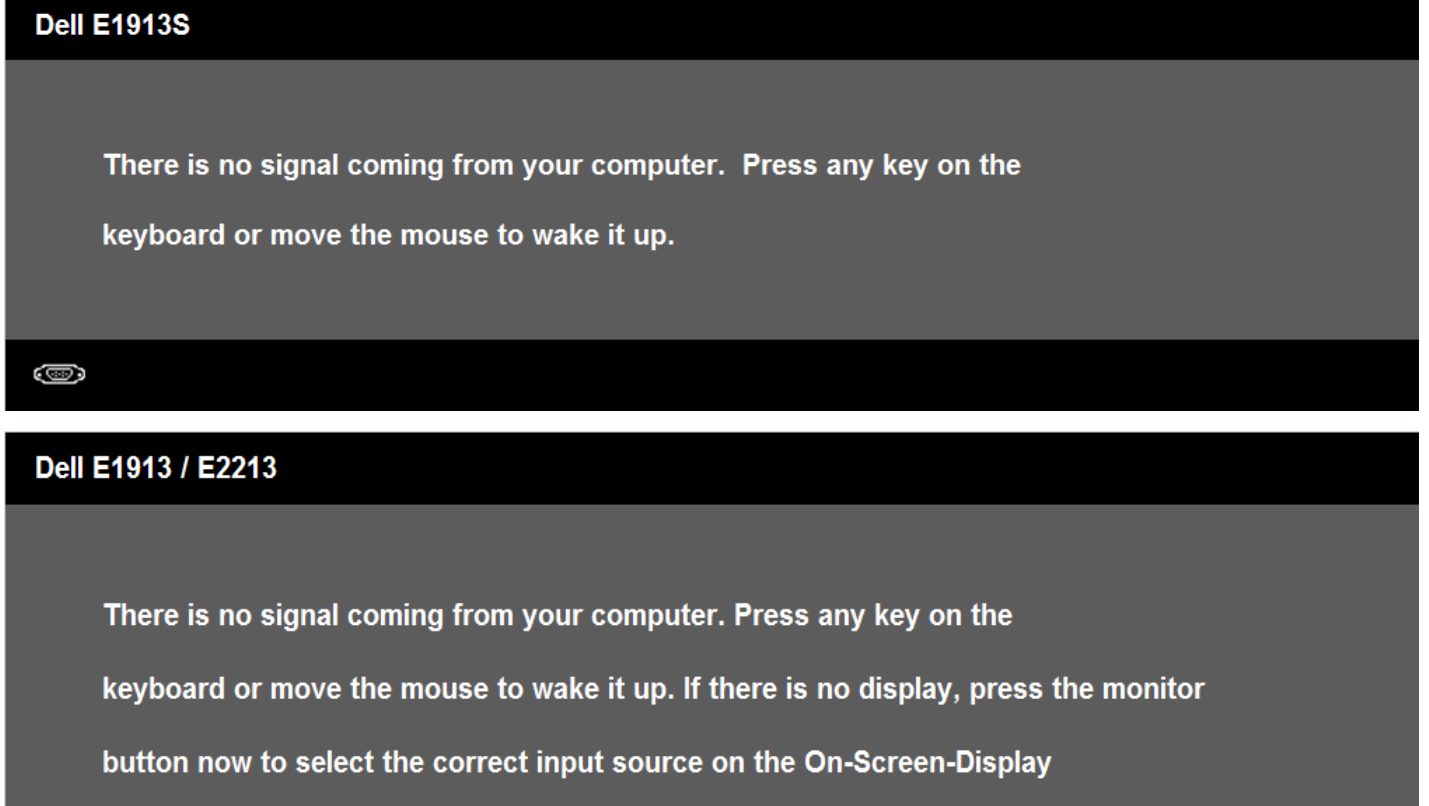

menu.

#### Dell E1913S/E1913/E2213 Monitor User's Guide

If VGA or DVI cable is not connected, a floating dialog box as shown below appears. The monitor will enter **Power Save Mode after 5 minutes** if left at this state.

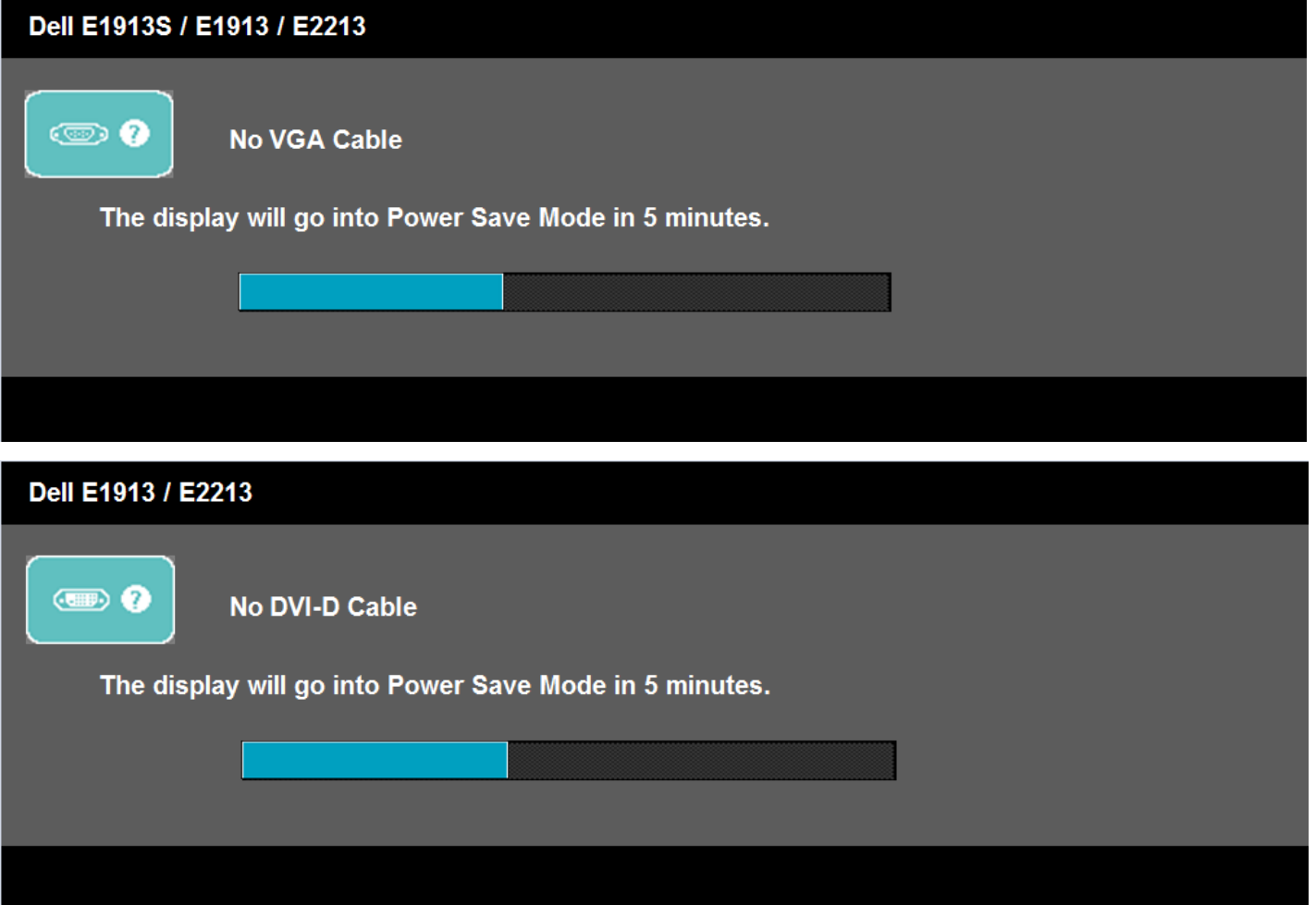

See [Solving Problems](#page-47-0) for more information.

## **Setting the Maximum Resolution**

To set the Maximum resolution for the monitor:

Windows Vista® , Windows® 7:

- 1. Right-click on the desktop and select **Personalization**.
- 2. Click **Change Display Settings**.
- 3. Move the slider-bar to the right by pressing and holding left-mouse button and adjust the screen resolution to **1280 x 1024** (for E1913S) or **1440 x 900** (for E1913) or  **1680 x 1050** (for E2213).
- 4. Click **OK**.

 If you do not see **1280 x 1024** (for E1913S) or **1440 x 900** (for E1913) or **1680 x 1050** (for E2213) as an option, you may need to update your graphics driver. Depending on your computer, complete one of the following procedures.

If you have a Dell desktop or portable computer:

Go to **[support.dell.com](http://support.dell.com/)**, enter your service tag, and download the latest driver for your graphics card.

If you are using a non-Dell computer (portable or desktop):

- Go to the support site for your computer and download the latest graphic drivers.
- Go to your graphics card website and download the latest graphic drivers.

## **Using the Dell Soundbar**

 The Dell Soundbar is a stereo two channel system, mountable on Dell Flat Panel Displays. The soundbar has an on/off power and rotary volume control to adjust the overall sound system, an LED for power indication and two audio headset jacks

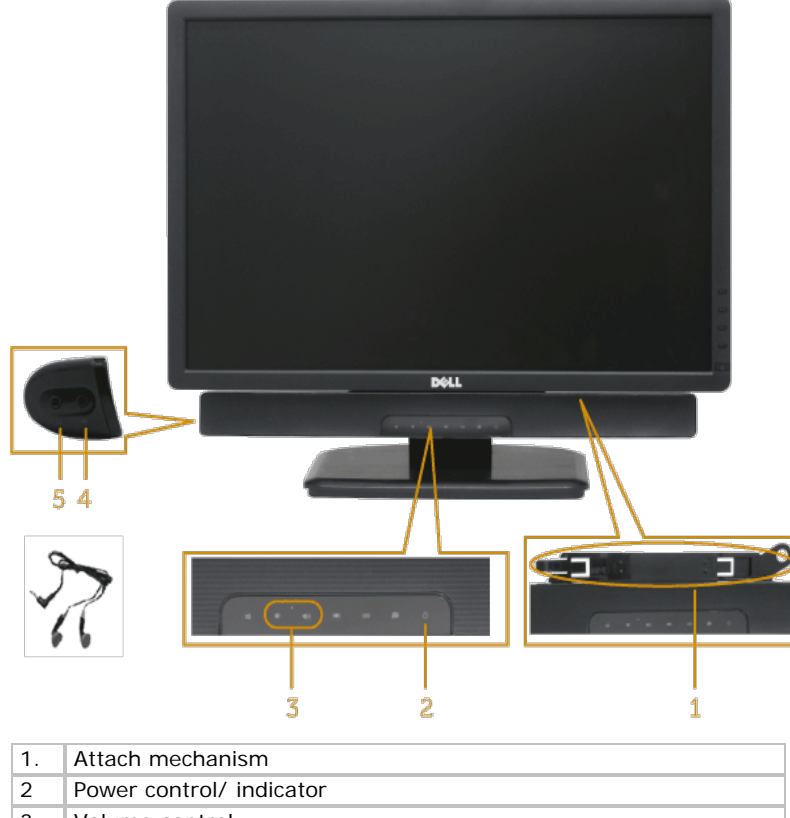

- 3. Volume control
- 4. Audio-in jack
- 5. Headphone jack

# **Using the Tilt**<br>Tilt

Dell E1913S/E1913/E2213 Monitor User's Guide

With the stand assembly, you can tilt the monitor for the most comfortable viewing angle.

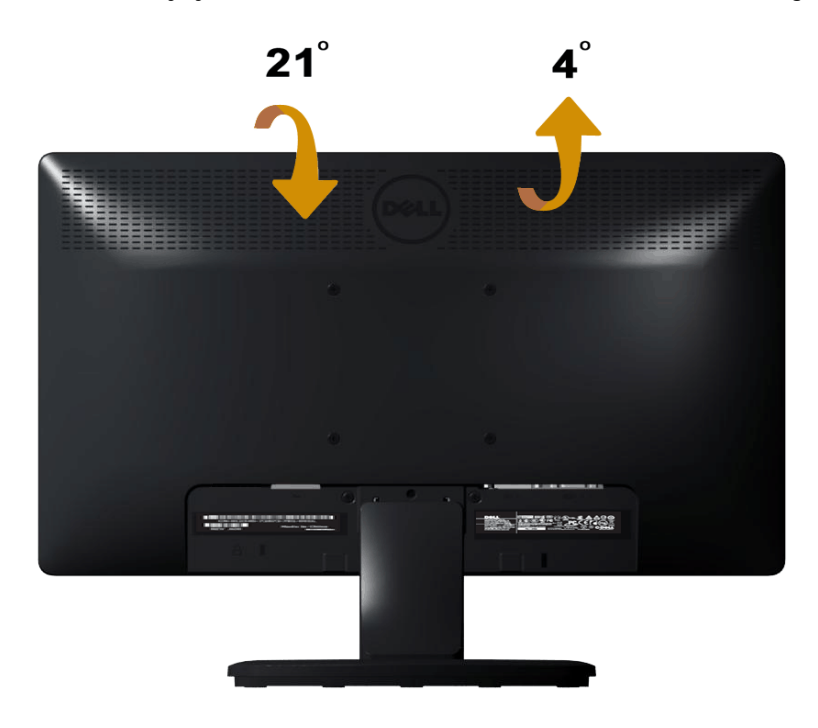

**NOTE:** The stand base is detached when the monitor is shipped from the factory.

**Back to Contents Page** 

<span id="page-47-0"></span>**Back to Contents Page** 

# **Troubleshooting**

## **Dell™ E1913S/E1913/E2213 monitor**

- Self-Test
- 0 Built-in Diagnostics
- Common Problems
- Product Specific Problems
- Dell Soundbar Problems

**WARNING:** Before you begin any of the procedures in this section, follow the [Safety Instructions](#page-53-2).

## **Self-Test**

 Your monitor provides a self-test feature that allows you to check whether your monitor is functioning properly. If your monitor and computer are properly connected but the monitor screen remains dark, run the monitor self-test by performing the following steps:

- 1. Turn off both your computer and the monitor.
- 2. Unplug the video cable from the back of the computer. To ensure a successful Self-Test operation, remove the Analog connector for E1913S. For E1913 and E2213, remove both the Digital (white connector) and the Analog (blue connector) connectors from the back of the computer.
- 3. Turn on the monitor.

 The floating dialog box should appear on-screen (against a black background) if the monitor cannot sense a video signal and is working correctly. While in self-test mode, the power LED remains blue. Also, depending upon the selected input, one of the dialogs shown below will continuously scroll through the screen.

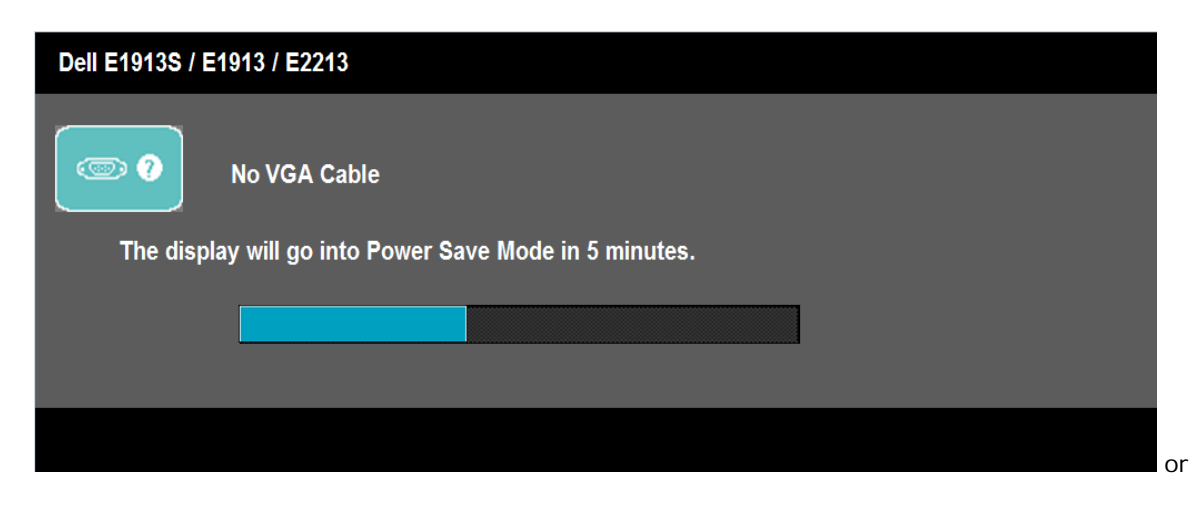

Dell E1913S/E1913/E2213 Monitor User's Guide

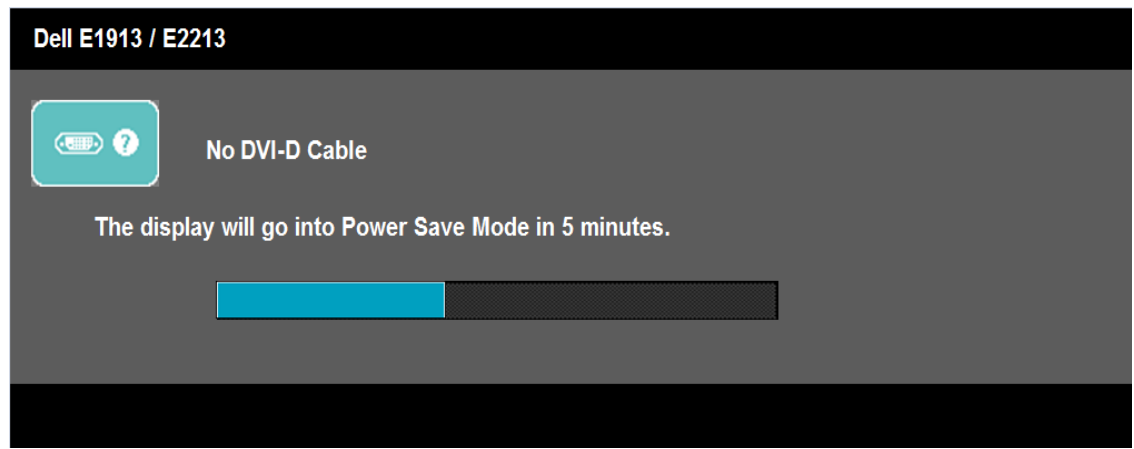

- 4. This box also appears during normal system operation, if the video cable becomes disconnected or damaged. The monitor will enter **Power Save Mode after 5 minutes** if left at this state.
- 5. Turn off your monitor and reconnect the video cable; then turn on both your computer and the monitor.

 If your monitor screen remains blank after you use the previous procedure, check your video controller and computer, because your monitor is functioning properly.

Ø **NOTE:** Self-test feature check is not available for S-Video, Composite, and Component video modes.

## **Built-in Diagnostics**

 Your monitor has a built-in diagnostic tool that helps you determine if the screen abnormality you are experiencing is an inherent problem with your monitor, or with your computer and video card.

**NOTE:** You can run the built-in diagnostics only when the video cable is unplugged and the monitor is in *self-test mode*.

Dell E1913S/E1913/E2213 Monitor User's Guide

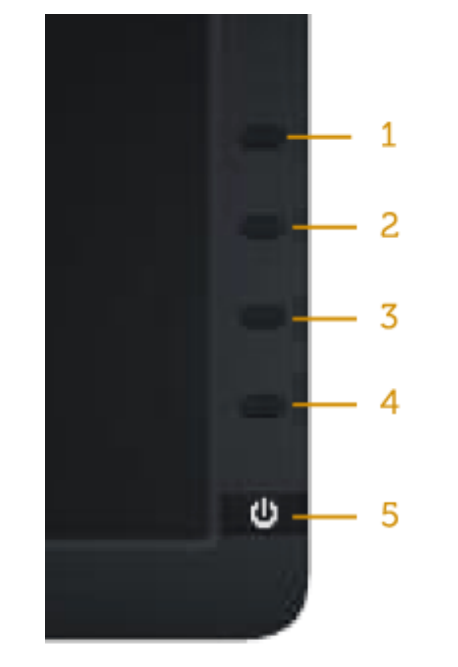

To run the built-in diagnostics:

- 1. Ensure that the screen is clean (no dust particles on the surface of the screen).
- 2. Unplug the video cable(s) from the back of the computer or monitor. The monitor then goes into the self-test mode.
- 3. Press and hold the **Button 1** and **Button 4** on the front panel simultaneously for 2 seconds. A gray screen appears.
- 4. Carefully inspect the screen for abnormalities.
- 5. Press the **Button 4** on the front panel again. The color of the screen changes to red.
- 6. Inspect the display for any abnormalities.
- 7. Repeat steps 5 and 6 to inspect the display in green, blue, black, white and text screens.

The test is complete when the white screen appears. To exit, press the **Button 4** again.

If you do not detect any screen abnormalities upon using the built-in diagnostic tool, the monitor is functioning properly. Check the video card and computer.

## **Common Problems**

The following table contains general information about common monitor problems you might encounter and the possible solutions.

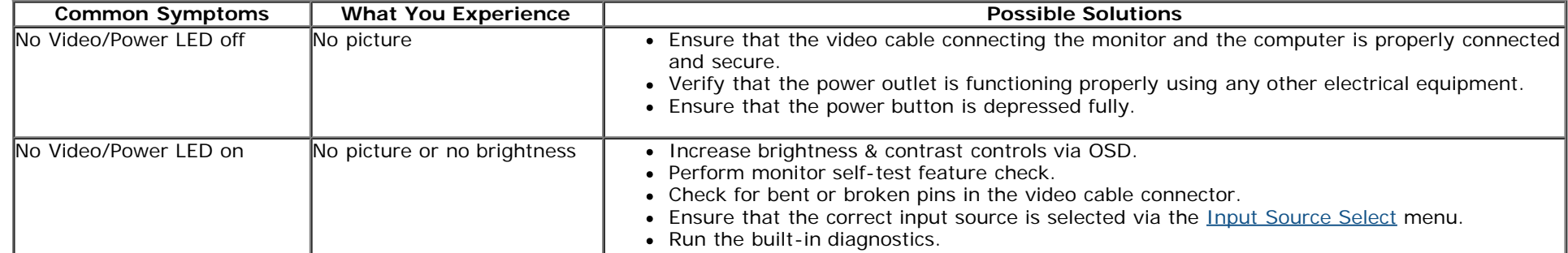

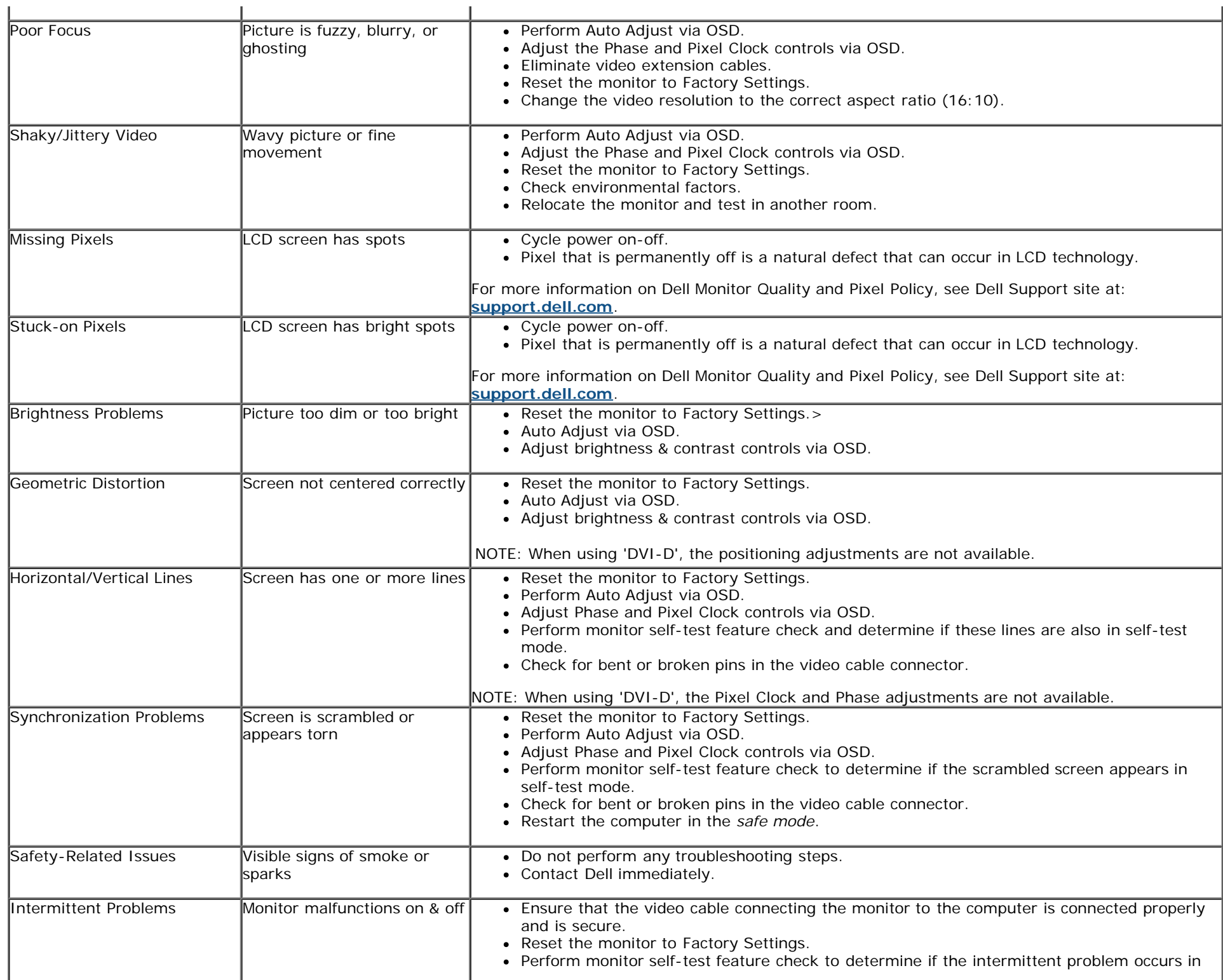

 $\mathbf{r}$ 

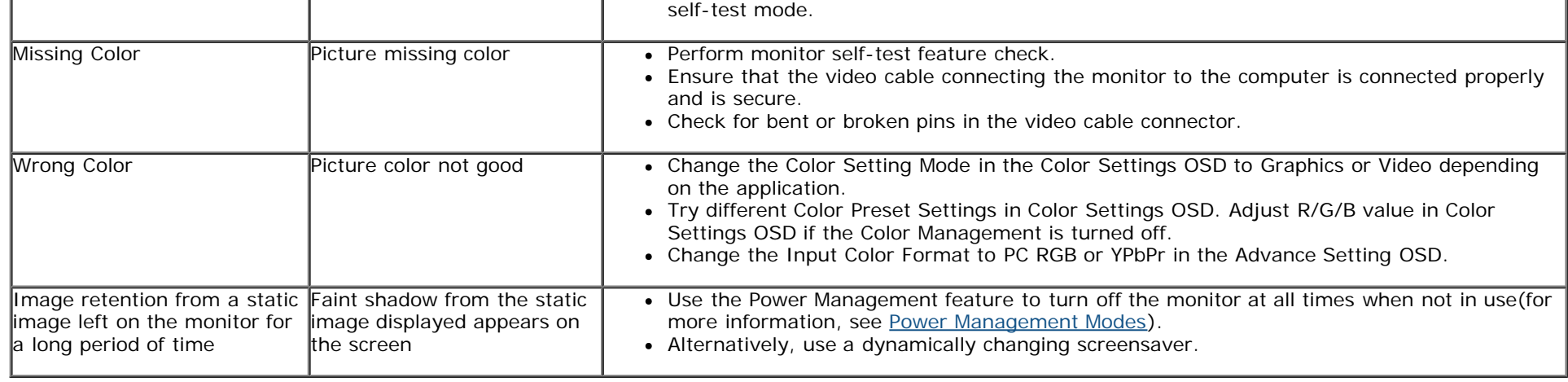

# **Product Specific Problems**

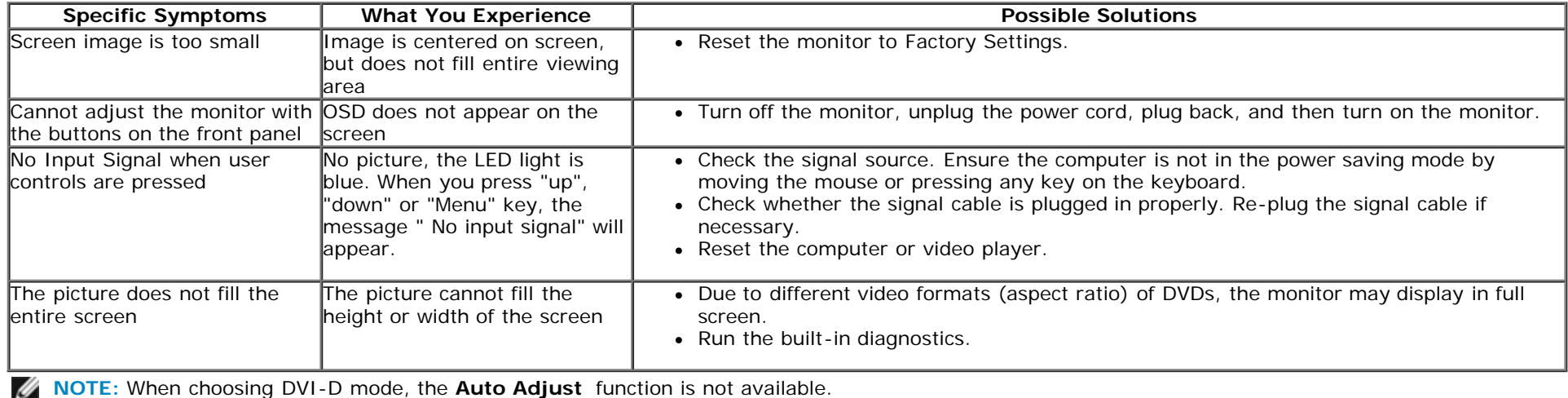

## **Dell™ Soundbar Problems**

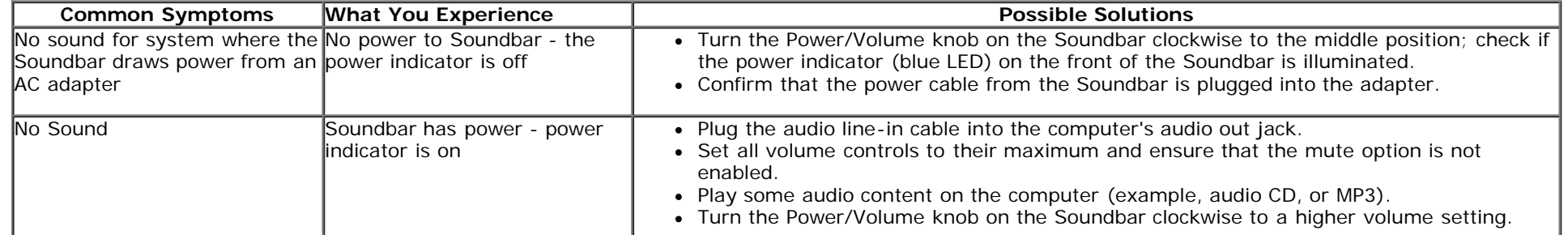

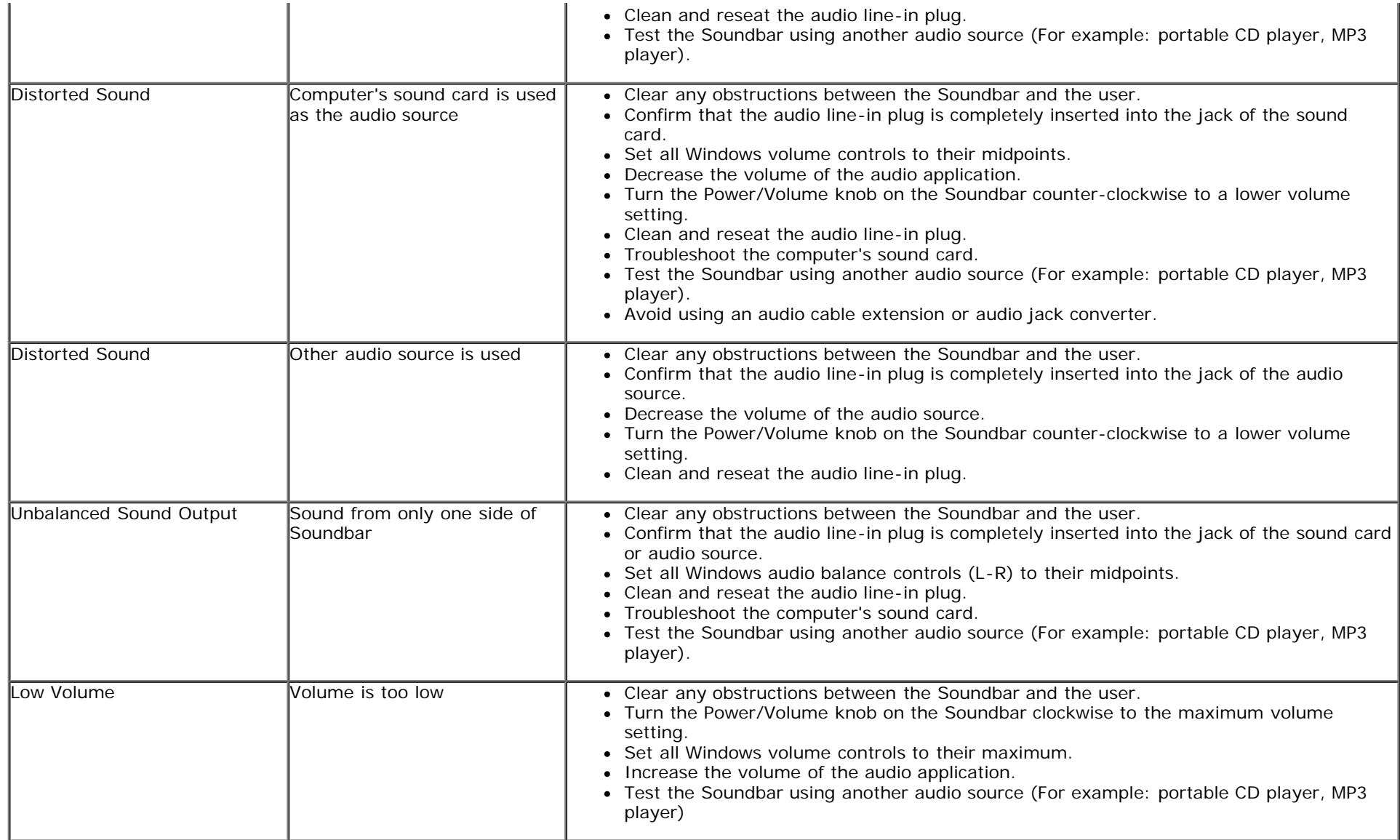

[Back to Contents Page](#page-0-0) 

<span id="page-53-0"></span>**Back to Contents Page** 

# **Appendix**

## **Dell™ E1913S/E1913/E2213 Monitor User's Guide**

- 
- Notice (U.S. Only) and Other Regulatory Information [Safety Instructions](#page-53-2)<br>[FCC Notice \(U.S. Only\) and Other Regulatory Information](#page-53-3)<br>[Contacting Dell](#page-53-1)
- Contacting Dell

# <span id="page-53-2"></span>**WARNING: Safety Instructions**

 **WARNING: Use of controls, adjustments, or procedures other than those specified in this documentation may result in exposure to shock, electrical hazards, and/or mechanical hazards.** 

For information on safety instructions, see the *Product Information Guide*.

## <span id="page-53-3"></span>**FCC Notices (U.S. Only) and Other Regulatory Information**

For FCC notices and other regulatory information, see the regulatory compliance website located at [www.dell.com\regulatory\\_compliance.](http://www.dell.com/regulatory_compliance)

 **This device complies with Part 15 of the FCC Rules. Operation is subject to the following two conditions**:

(1) this device may not cause harmful interference

(2) this device must accept any interference received including interference that may cause undesired operation

## <span id="page-53-1"></span>**Contacting Dell**

 **For customers in the United States, call 800-WWW-DELL (800-999-3355).** 

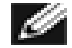

 **NOTE:**If you do not have an active Internet connection, you can find contact information on your purchase invoice, packing slip, bill, or Dell product catalog.

 **Dell provides several online and telephone-based support and service options. Availability varies by country and product, and some services may not be available in your area. To contact Dell for sales, technical support, or customer service issues:** 

- 1. Visit **[support.dell.com](http://support.dell.com/)**.
- 2. Verify your country or region in the **Choose A Country/Region** drop-down menu at the bottom of the page.

Dell E1913S/E1913/E2213 Monitor User's Guide

- 3. Click **Contact Us** on the left side of the page.
- 4. Select the appropriate service or support link based on your need.
- 5. Choose the method of contacting Dell that is convenient for you.

**Back to Contents Page** 

Free Manuals Download Website [http://myh66.com](http://myh66.com/) [http://usermanuals.us](http://usermanuals.us/) [http://www.somanuals.com](http://www.somanuals.com/) [http://www.4manuals.cc](http://www.4manuals.cc/) [http://www.manual-lib.com](http://www.manual-lib.com/) [http://www.404manual.com](http://www.404manual.com/) [http://www.luxmanual.com](http://www.luxmanual.com/) [http://aubethermostatmanual.com](http://aubethermostatmanual.com/) Golf course search by state [http://golfingnear.com](http://www.golfingnear.com/)

Email search by domain

[http://emailbydomain.com](http://emailbydomain.com/) Auto manuals search

[http://auto.somanuals.com](http://auto.somanuals.com/) TV manuals search

[http://tv.somanuals.com](http://tv.somanuals.com/)